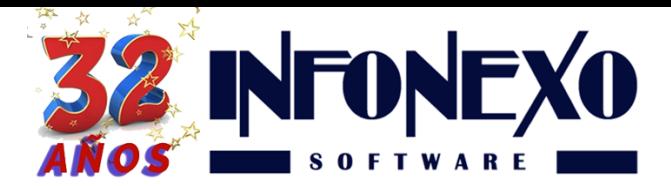

# *NUEVA FACTURA ELECTRONICA 3.3 Etapa 2.1: Implantación (Factura, Nota de Crédito y Pago)*

#### **Guía Válida para SIVENTASV.**

Para poder generar la nueva factura electrónica 3.3, la nueva versión de SIVENTASV incorpora cambios importantes que le permitirán realizar la transición al nuevo esquema de forma fácil y ordenada.

**Comuníquese con nosotros para la instalación de su nueva versión**. Una vez instalada, le sugerimos comenzar a la brevedad con la captura y complementación de los datos obligatorios que se detallan a continuación.

De no hacerlo, se corre el riesgo de incrementar el número de rechazos de timbrado de sus nuevas facturas.

## **Preliminares**

Para obtener la información completa favor de consultar la información oficial publicada por el SAT:

- [Anexo 20 Guía de llenado de los comprobantes fiscales digitales por Internet](http://www.sat.gob.mx/informacion_fiscal/factura_electronica/Documents/Gu%C3%ADaAnexo20.pdf)
- [Criterios generales a considerar para una mejor identificación de tus](http://www.sat.gob.mx/informacion_fiscal/factura_electronica/Paginas/criterios_catalogo_productos_servicios.aspx)  [productos y servicios en el catálogo de productos y servicios del anexo 20](http://www.sat.gob.mx/informacion_fiscal/factura_electronica/Paginas/criterios_catalogo_productos_servicios.aspx)

Actualizar la versión:

Para cada empresa que tenga usted dada de alta en SIVENTAS e ingrese a SIVENTAS en cada una de ellas.

Seleccione Diaria -> Facturación Electrónica -> Parámetros

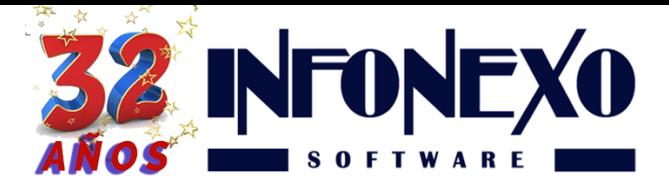

**31 Oriente 1612-1, Col El Mirador Puebla, Pue. México, C.P. 72540 (222) 245-4700, 244-3444, 244-1060 info@infonexo.mx Lun. a Vie. 9:30 a 14:00, 16:00 a 19:30**

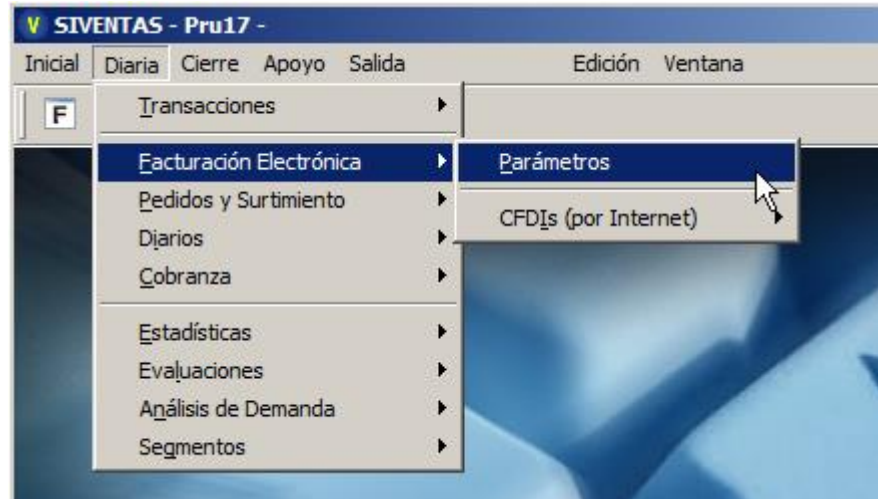

- Clic en Modifica
- Seleccione la pestaña Series
- Escriba la versión 3.3

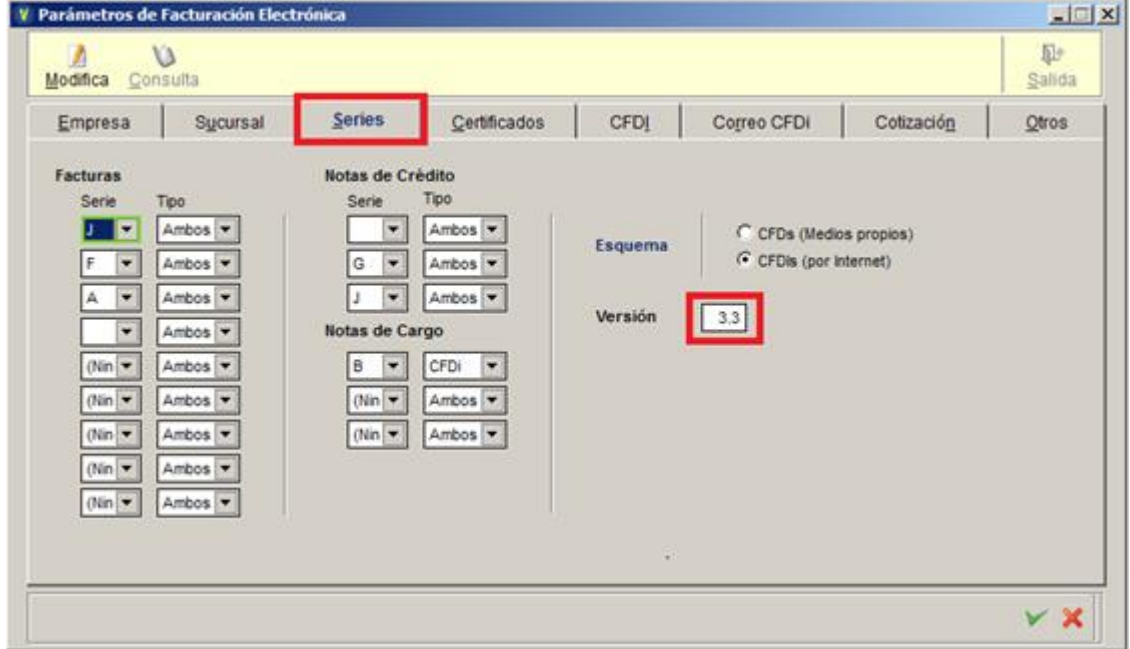

Manténgase en la ventana de Parámetros de Facturación Electrónica.

Clic en la pestaña Otros

Escriba la moneda por omisión para pesos mn:

**MXN** 

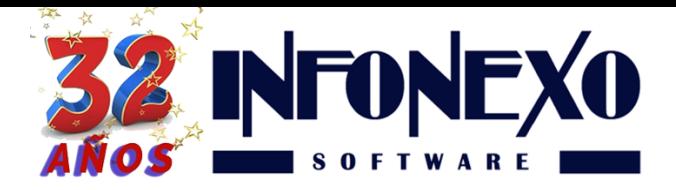

Cambie lugar de expedición

Ingrese únicamente el Código Postal de la Dirección Fiscal de su Empresa Emisora.

Selección la clave del Régimen Fiscal correspondiente

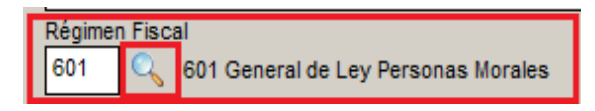

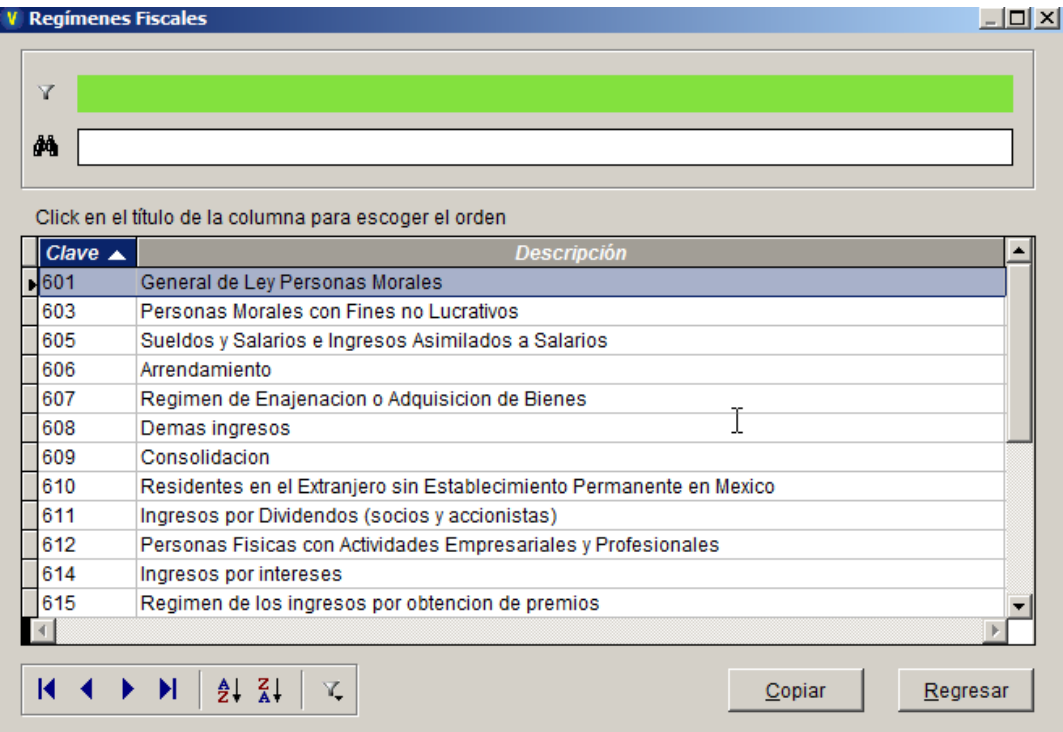

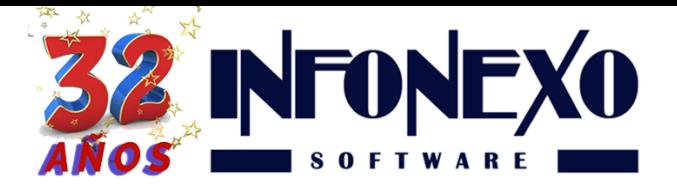

Asigne el método de Pago por omisión para Facturas: 99

Asigne el método de Pago por omisión para Notas de Crédito: 99

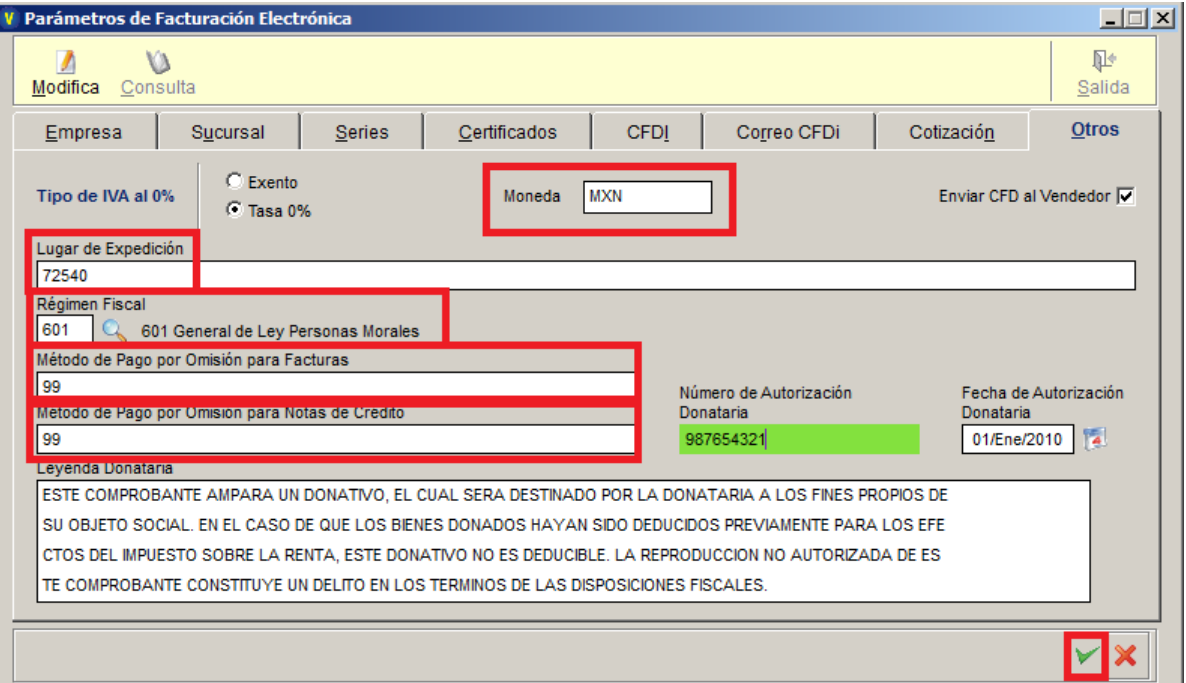

# Desactive Formatos Preimpresos

Debido a la nueva información obligatoria a incluir en los CFDIs, todos los formatos preimpresos de Facturas, Pagos y Notas de Crédito electrónicos deben ser **desactivados.** 

En esta etapa únicamente se usará el formato en PDF que se apega a la especificación estricta del SAT.

Excepciones viables, favor de comunicarse a Soporte Infonexo.

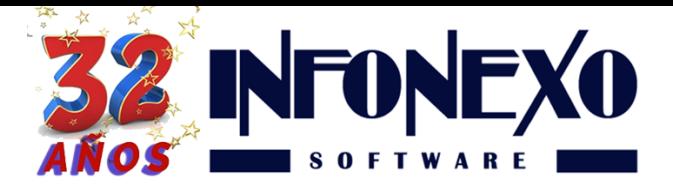

# Instrucciones para desactivar los formatos preimpresos

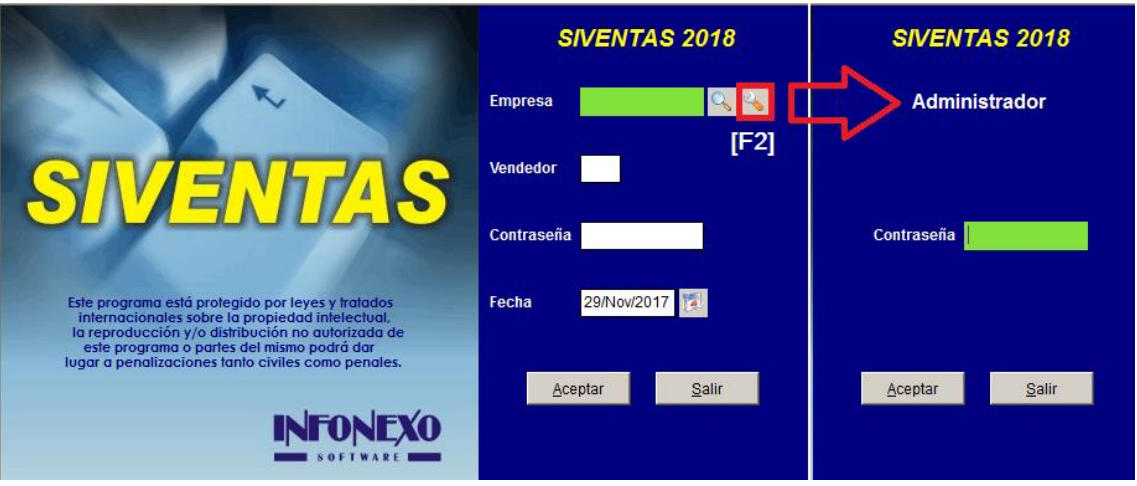

• Ingrese al Administrador de SIVENTAS [F2] y acceda con su contraseña

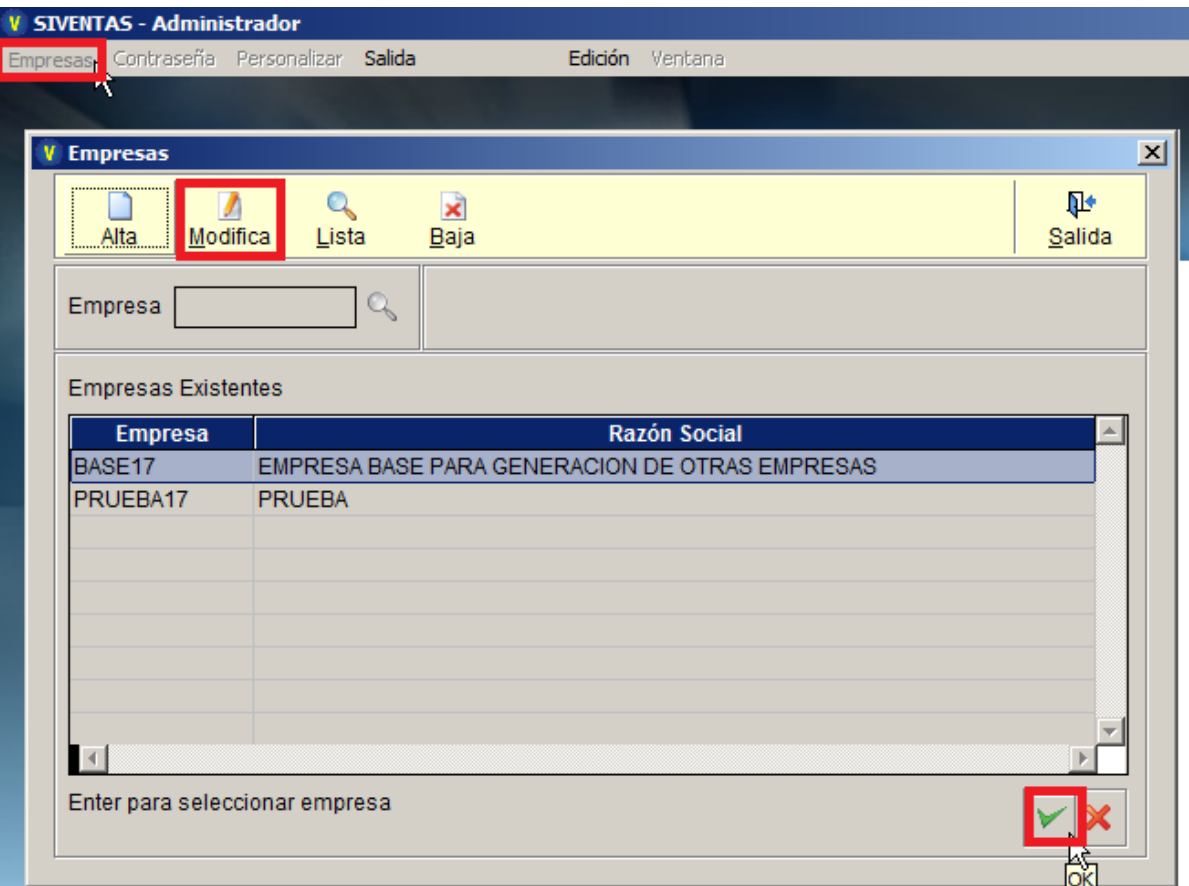

- Clic en la pestaña Empresas y Modifica su Empresa
- Clic en la palomita sobre la empresa que se modificara

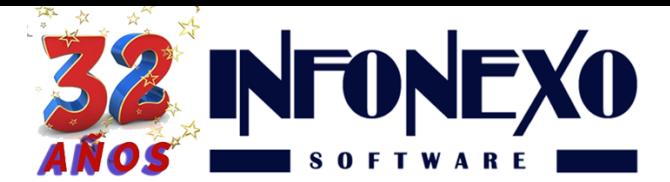

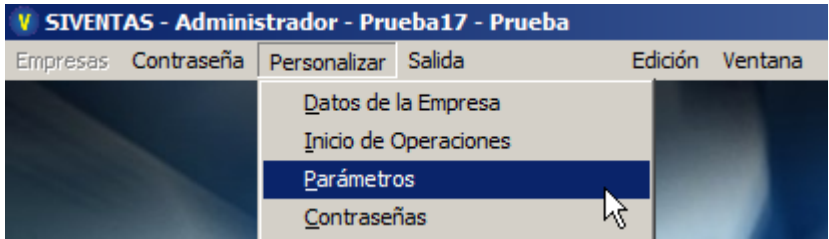

• Seleccione Personalizar y luego Parámetros

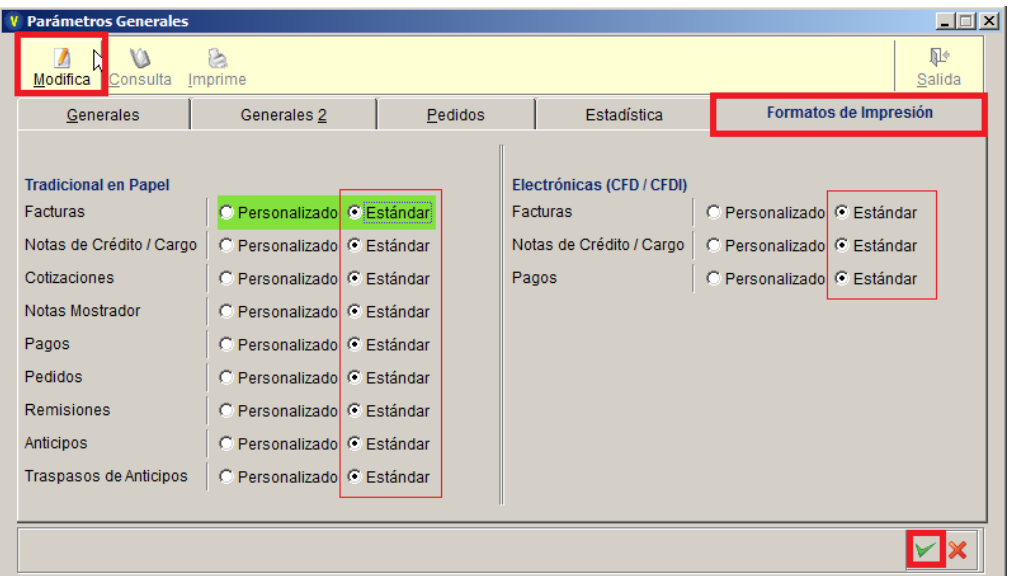

- Clic en Modifica y Seleccione Formatos de Impresión
- Cambie todos los formatos de Facturas, Pagos y Notas de Crédito electrónicos a **Estándar.**
- Salimos del Administrador de Empresas

# 1. Catálogo de Artículos. (Nueva información obligatoria)

Para poder elaborar facturas con el nuevo formato de Factura Electrónica 3.3, es obligatorio para cada artículo o servicio de su Catálogo de Artículos, complemente la siguiente información:

- Código de Producto/Servicio SAT.
- Unidad de Medida SAT
- Tipo de IVA.
- IVA
- Retención de IVA
- Retención de ISR

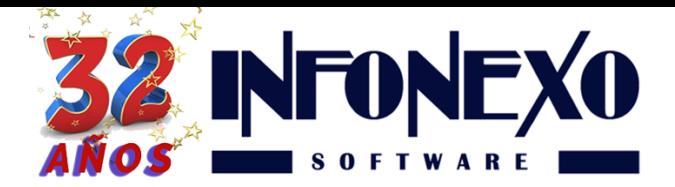

En caso de Artículos existentes ingrese a su catálogo de artículos en el módulo donde los ha dado de alta previamente puede ser (SICOMPRA o SIVENTAS) (Inicial -> Artículos -> Artículos)

Seleccione la opción modifica y complemente:

1.1. Código de Producto/Servicio SAT.

Este es el código del SAT único y obligatorio del producto, para poder identificarlo, es necesario buscarlo dentro del catálogo oficial del SAT.

Para simplificar esta búsqueda, SIVENTAS le ofrece dos herramientas.

- Búsqueda Básica.
- Busca SAT.

#### 1.1.1. Búsqueda básica.

Presione <**F4**> y SIVENTAS desplegará el catálogo del SAT para que usted pueda buscar y mapear el código de producto adecuado.

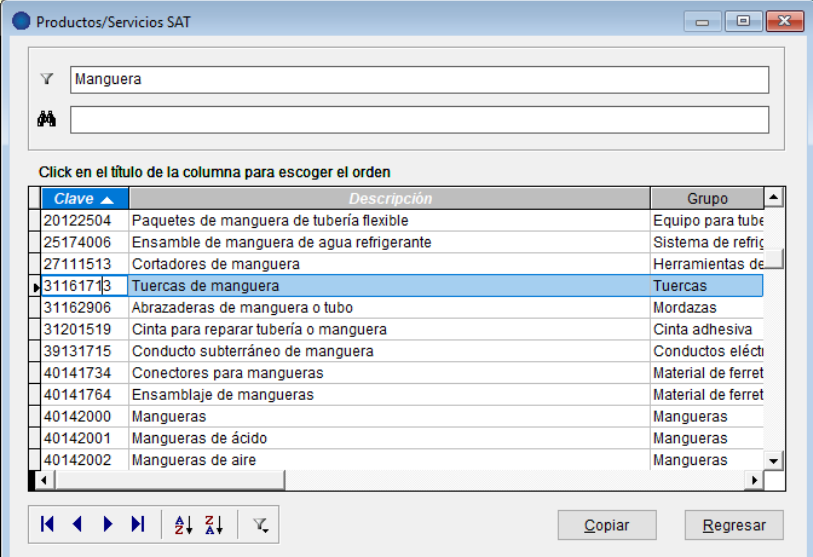

Una vez identificado el artículo más equiparable al suyo, de clic en Copiar u oprima [**F2]** para incorporarlo en su catálogo.

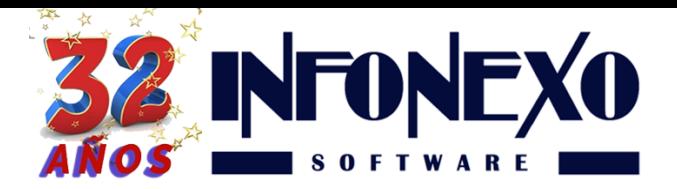

#### 1.1.2. Busca SAT.

SIVENTAS le permite abrir directamente el buscador del SAT y utilizar las facilidades de una búsqueda simplificada.

#### De clic en SAT:

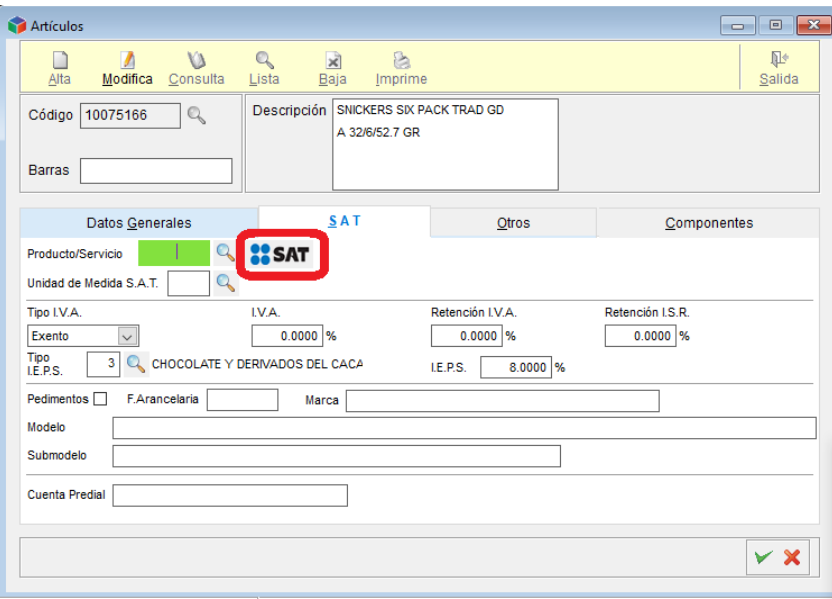

#### SIVENTAS desplegará

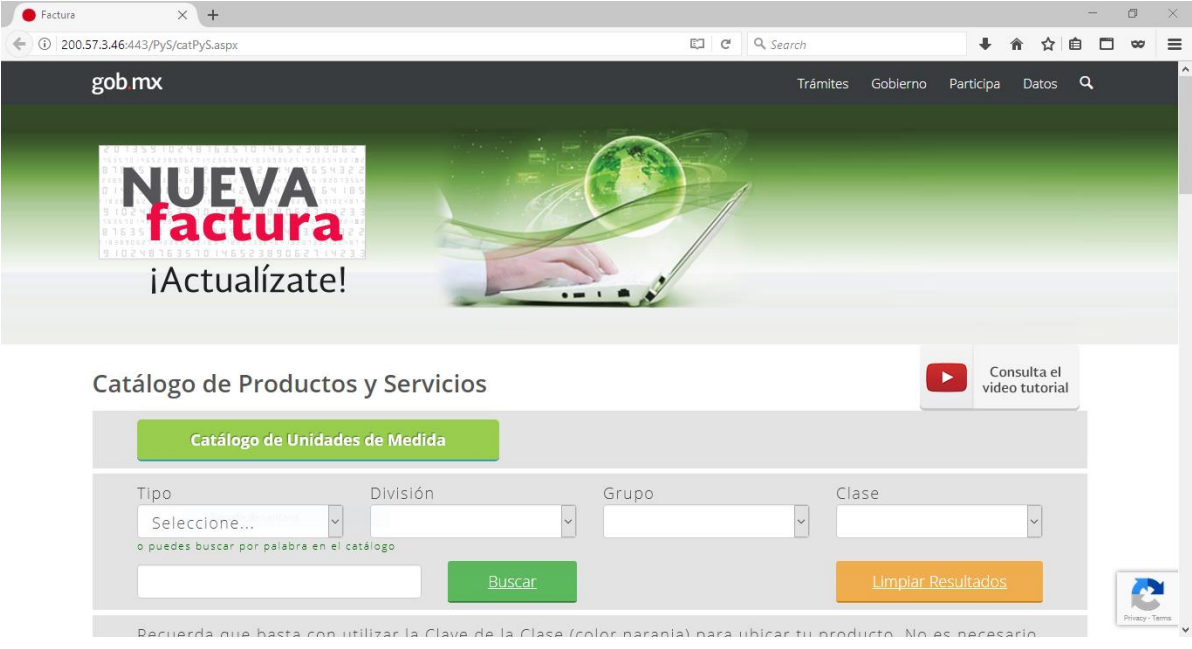

Siga las instrucciones en pantalla para ubicar su código.

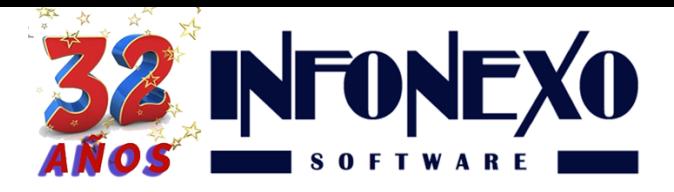

Seleccione su código y cópielo.

**Opción 1.** Selecciónelo con el mouse, de clic con el botón derecho y elija copiar. **Opción 2.** Selecciónelo con el mouse y presione las teclas **CTRL C**.

Cierre el buscador del SAT y pegue el código en su catálogo SIVENTAS.

**Opción 1.** De clic en el campo Producto/Servicio y en el Menú Edición elija Pegar.

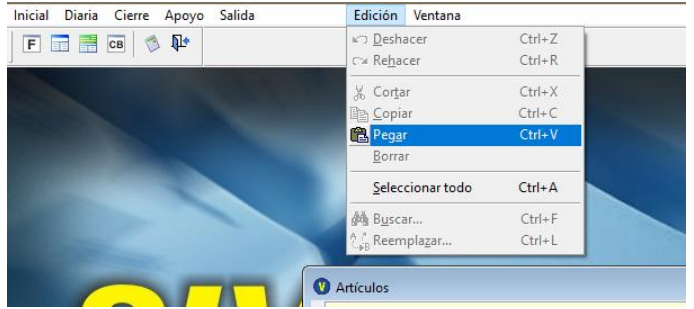

**Opción 2.** De clic en el campo Producto/Servicio y presione las teclas **CTRL V**.

# **Observaciones.**

1. El catálogo incluye más de 50,000 códigos, de los cuales usted puede elegir el más equiparable, sin embargo, si no lo encuentra puede usar el código **01010101**.

2. En caso de que más de uno de sus artículos utilicen el mismo código, basta con buscarlo una sola vez, anotarlo y utilizarlo en los demás productos similares.

3. El código de artículo tiene la siguiente estructura:

Longitud fija de 8 dígitos.

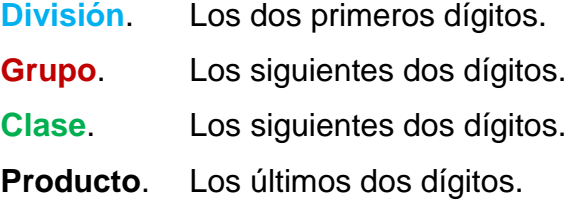

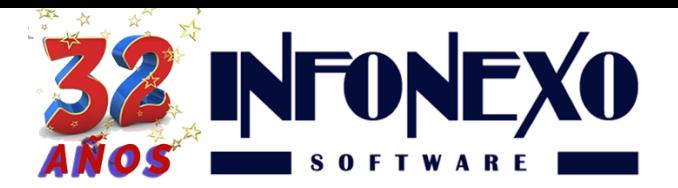

Ejemplo. **31 16 17 13** - Tuercas de Manguera se divide en:

 - Componentes y Suministros de Manufactura - Ferretería - Tuercas - Tuercas de manguera

El SAT le permite asignar el código hasta penúltimo nivel, es decir, los códigos válidos para Tuercas de Manguera son:

**31161700** - Tuercas **31161713** - Tuercas de manguera

Puede usted seguir este criterio para asignar sus códigos SAT.

4. El SAT hace mucho énfasis en indicar que **todos** sus productos tengan un código válido correspondiente.

En caso de que erróneamente asigne el código **01010101** (No existe en el catálogo) a un artículo que, si cuente con un código SAT correspondiente, puede hacerse acreedor a sanciones, incluyendo la obligación de re timbrar la factura.

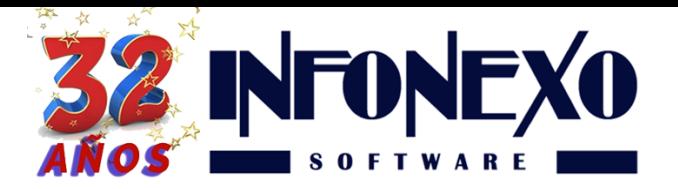

## 1.2. Unidad de Medida SAT (Obligatorio)

Para cada artículo asigne la unidad de medida oficial del SAT.

Presione **[F4]** o de clic en la lupa, busque la unidad de medida correspondiente y cópiela con **[F2]** o de clic en Copiar.

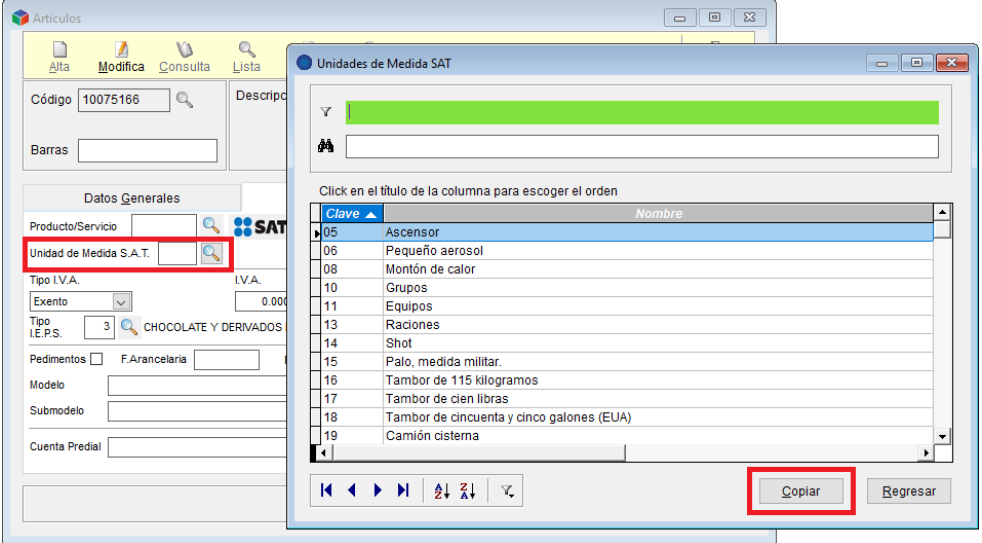

Si en el catálogo oficial no encontráramos una medida acorde a lo que necesitemos, podríamos hacer uso del siguiente concepto:

# **ZZ Mutuamente definido. Unidad de medida acordada en común entre dos o más partes.**

# 1.3. Tipo de IVA e IVA (Obligatorios)

Para cada artículo, asigne el Tipo de IVA (Tasa o Exento).

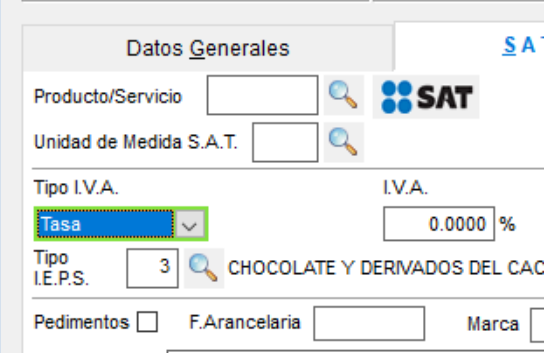

En caso de que la tasa de IVA del artículo sea asignada incorrectamente, SIVENTAS calculará el IVA correspondiente sin ninguna restricción.

Es muy importante revisar que las asignaciones sean correctas.

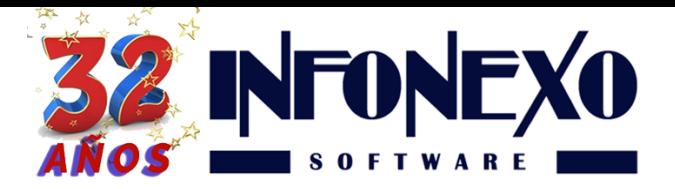

Para cada artículo, asigne la tasa de IVA correspondiente.

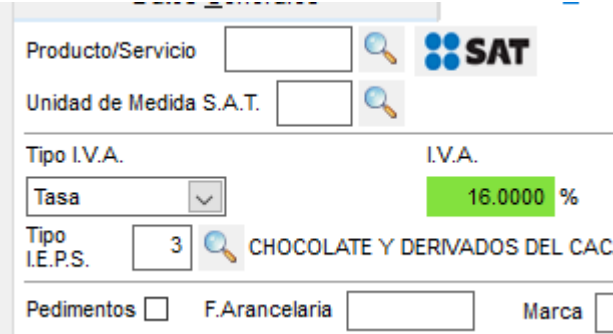

## 1.4. Retención de IVA y Retención de ISR (Opcionales)

En caso de que su venta de productos o servicios requiera retenciones de IVA y/o ISR (Arrendamiento, Honorarios, Venta al Gobierno, etc.), entonces, para cada artículo, asigne las retenciones correspondientes.

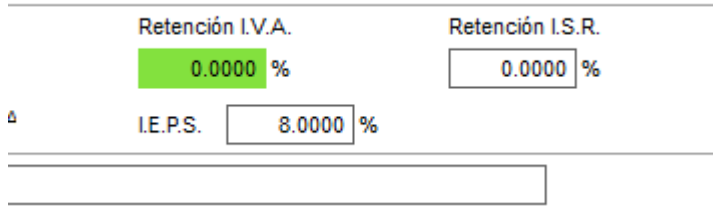

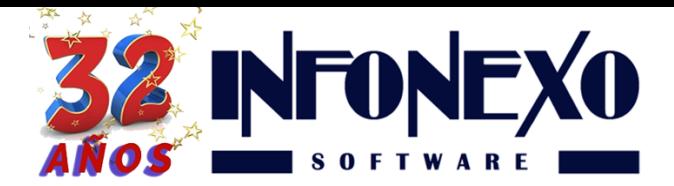

# 2. RFCs Operadora/Banco/Institución Financiera.

Según las nuevas disposiciones del SAT, se debe registrar el RFC de la entidad emisora (Banco) de la cuenta origen de los pagos.

Para simplificar la captura del pago, se sugiere predefinir el RFC de cada uno de los bancos diferentes.

Es posible que un mismo banco cuente con más de un RFC. Capture todos.

Ingrese al Catálogo en Inicial –> Clientes –> RFCs Instituciones Financieras.

Seleccione Alta en el menú, Ingrese el RFC y el nombre del banco.

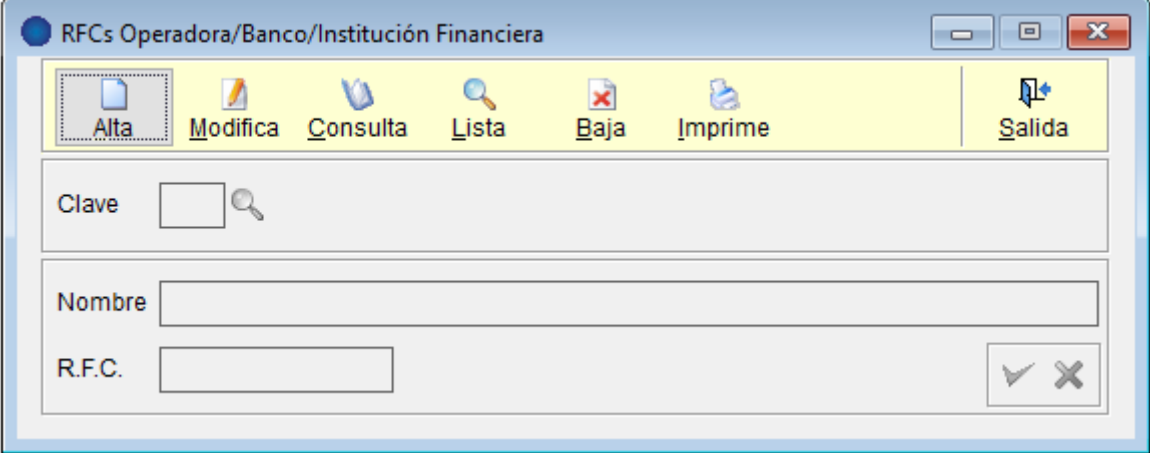

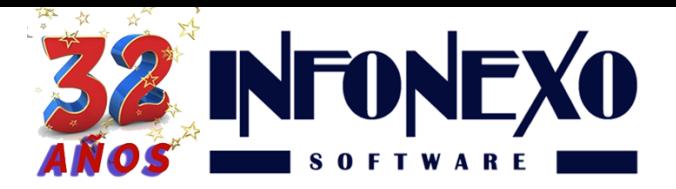

# 3. Catálogo de Clientes.

- Forma de pago
- Método de pago
- Uso de Comprobantes
- Institución Financiera Cuenta Ordenante
- Número de Cuenta
- Tipo de Descuento (Opcional)

Ingrese al Catálogo de Clientes en Inicial –> Clientes –> Directorio de Clientes.

## 3.1. RFC del Cliente.

El RFC del cliente no debe contener Guiones ni Espacios.

En caso de que ya tenga capturados previamente RFC con guiones y/o espacios, es indispensable eliminarlos.

> **RFC** LOCJ631009252

# 3.2. Forma de Pago (Antes Método de Pago).

En caso de conocer de antemano la forma de pago con la que el cliente nos pagará, ingrésela.

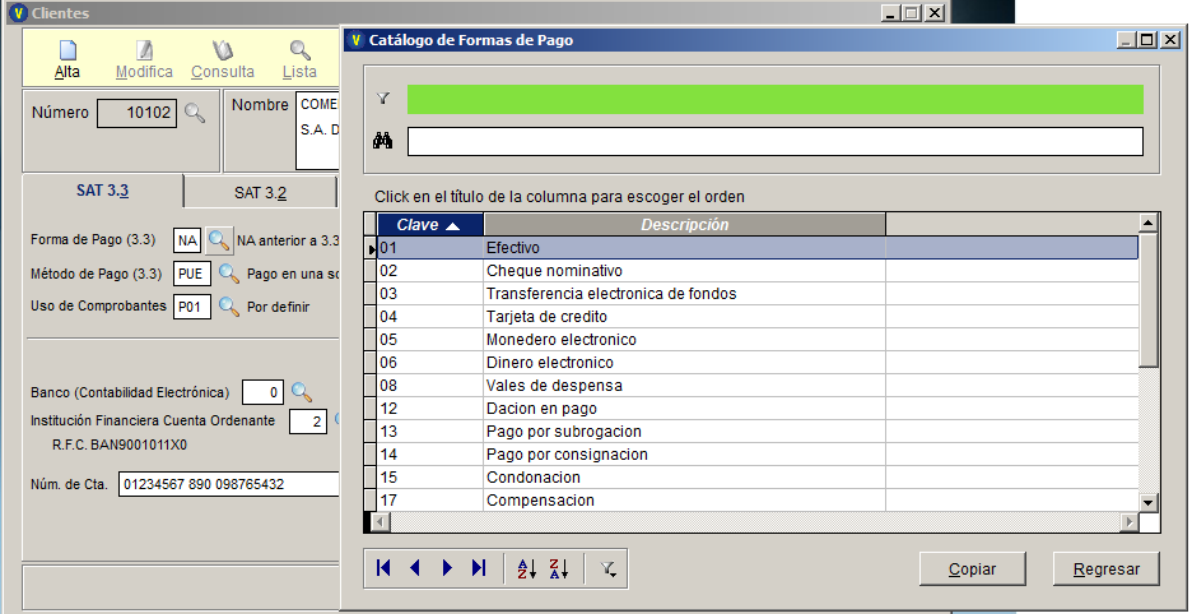

# **Observaciones.**

El SAT considera una venta a crédito cualquier venta que al momento de la emisión de la factura se desconoce la forma inmediata, mediante la cual, el cliente nos pagará.

Una medida práctica, para el caso de venta a crédito, seleccione la opción **99 (Por definir)**

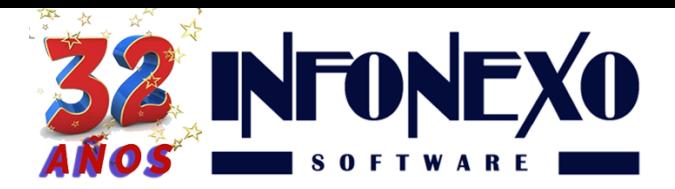

## 3.3. Método de Pago.

En caso de conocer de antemano el Método de Pago con el que el cliente nos pagará, ingréselo

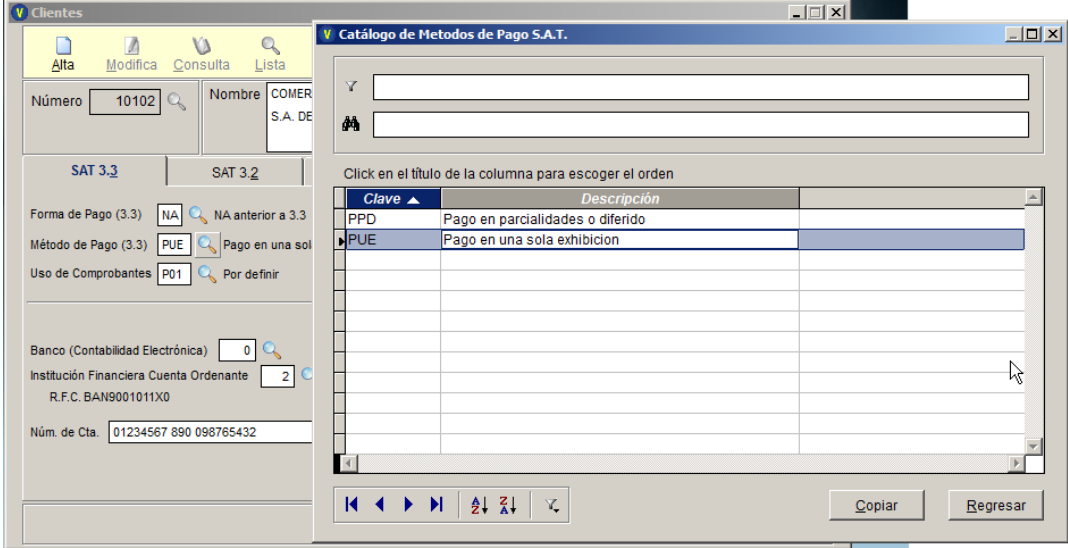

# **Observaciones.**

Una medida práctica para el método de Pago es seleccionar la opción **PPD (Pago en parcialidades o diferido)**

#### 3.4. Uso de Comprobantes

Es el uso que dará el receptor (Cliente) al comprobante fiscal (Factura). Búsquelo e incorpórelo.

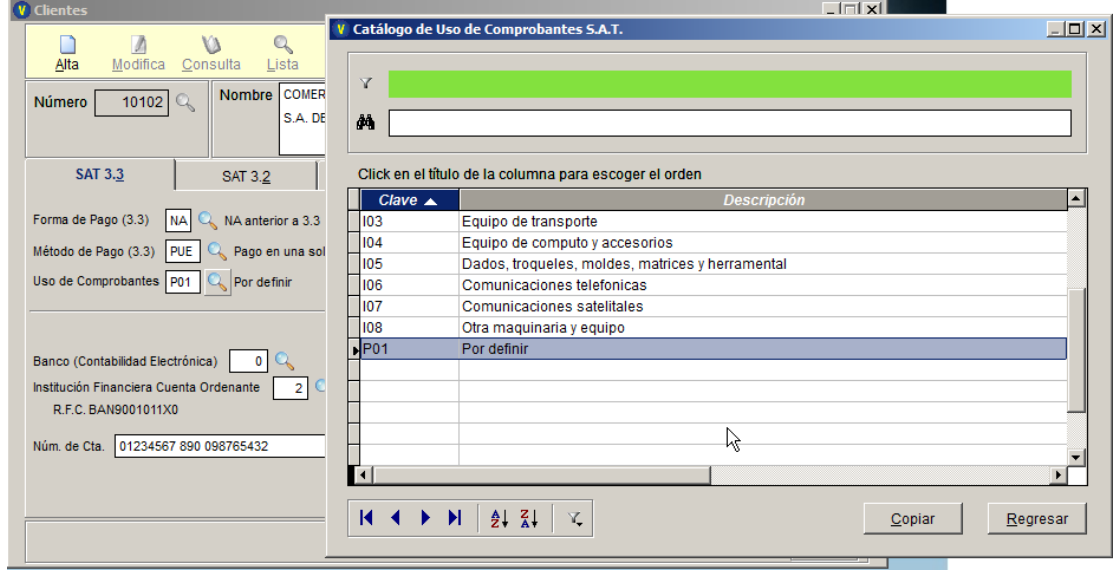

# **Observaciones.**

Una medida práctica para el uso de comprobantes SAT es seleccionar la opción **P01 (Por Definir)**

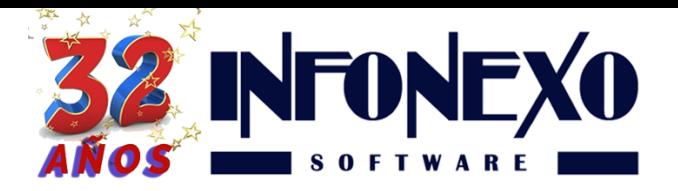

## Complemento de Pagos.

#### 3.5 Bancos

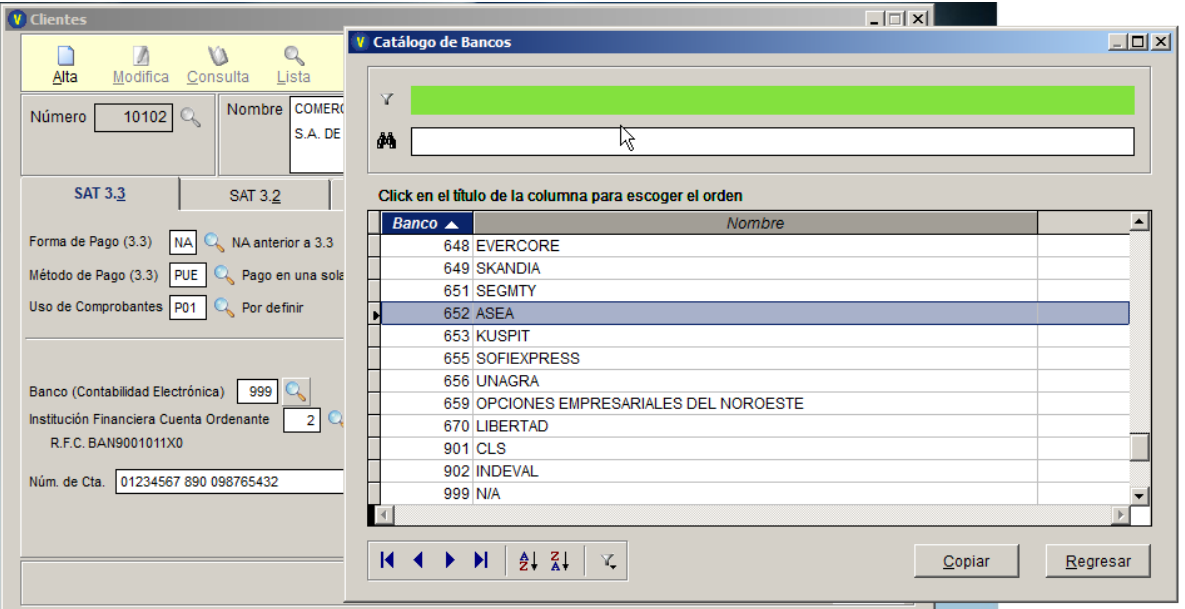

Es el número de banco desde la cual se realizará la transferencia.

#### 3.6. Institución Financiera Cuenta Ordenante.

En caso de conocer de antemano la institución financiera con la cual el cliente nos pagará, selecciónela.

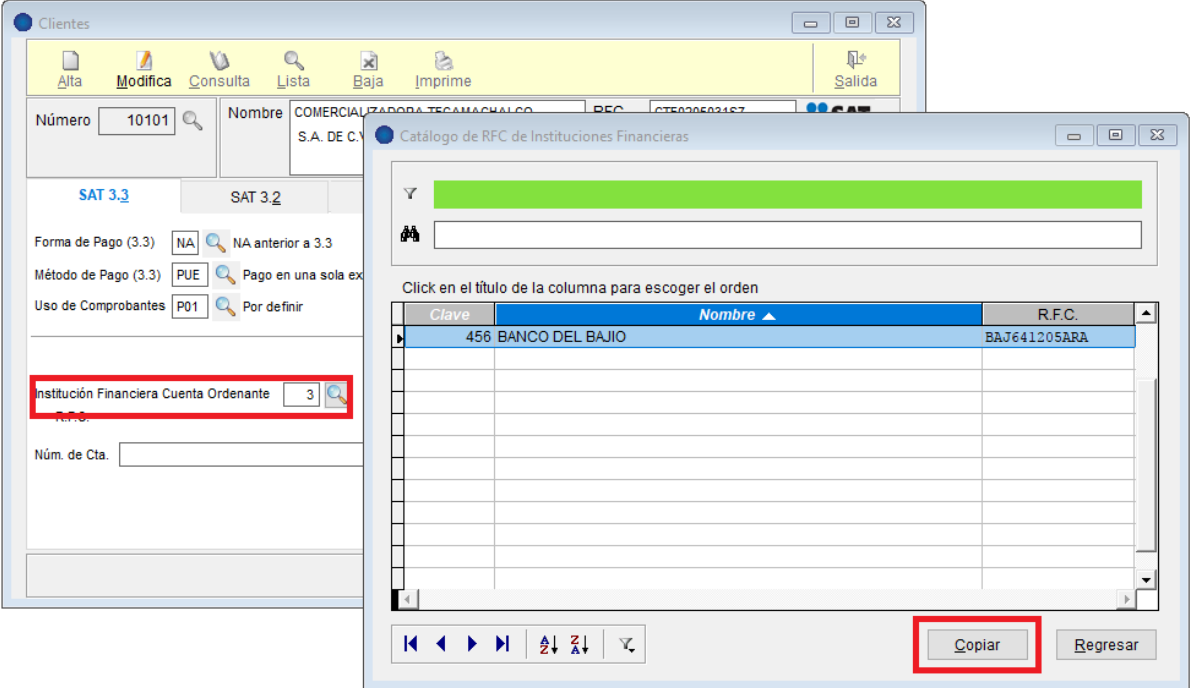

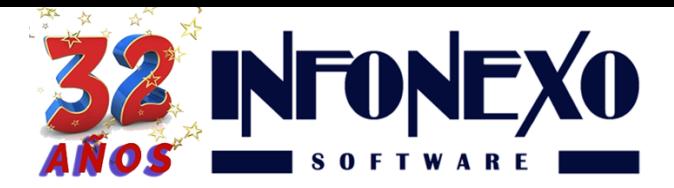

#### 3.6. Número de Cuenta.

Es el número de cuenta desde la cual el cliente nos pagará.

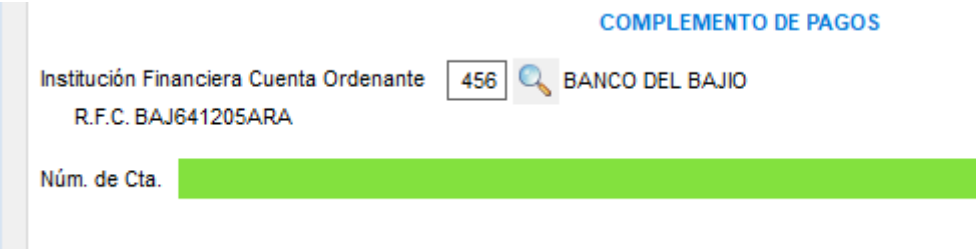

## 3.7. Tipo de descuento. (Opcional)

En caso de contar con política de descuento para los clientes, puede usted asignar la modalidad requerida.

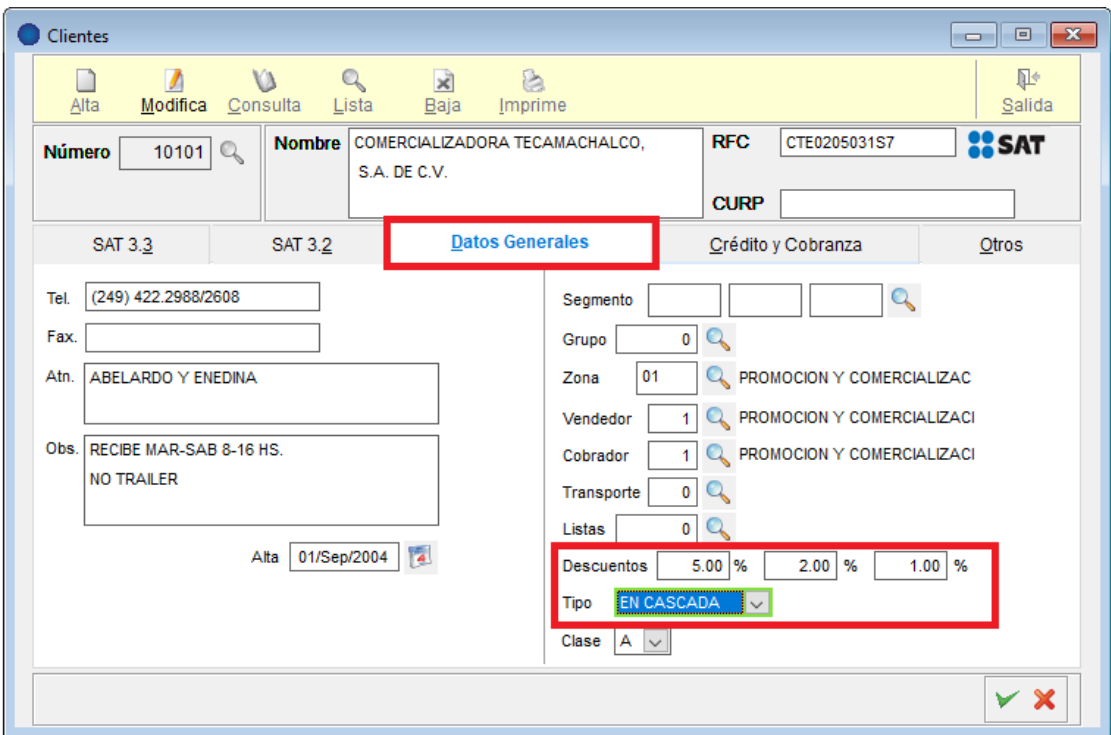

#### 3.7.1. En Cascada

Ejemplo.

El cliente tiene los descuentos -5%, -2%, -1%. Forma de Cálculo de SIVENTAS.  $$100 - 5\% = $95.00$  $$95 - 2\% = $93.10$  $$ 93.1 - 1\% = $92.17$  $Total = $92.17$ 

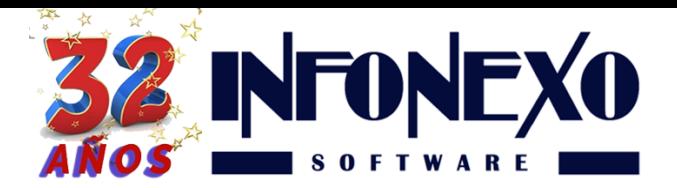

**31 Oriente 1612-1, Col El Mirador Puebla, Pue. México, C.P. 72540 (222) 245-4700, 244-3444, 244-1060 info@infonexo.mx Lun. a Vie. 9:30 a 14:00, 16:00 a 19:30**

#### 3.7.2. Al Subtotal

Ejemplo. El cliente tiene los descuentos -5%, -2%, -1%. Forma de Cálculo de SIVENTAS.  $$100 \times 5\% = $5.00$  $$100 \times 2\% = $2.00$  $$100 \times 1\% = $1.00$ Total =  $$100.00 - $8.00 = $92.00$ 

## 3.8. Elaboración de Factura 3.3

Inicie la captura de su factura de la manera acostumbrada. (Diaria->Transacciones-> CFDI ver 3.3 -> Facturas Directas) o Dando clic en Icono de Facturas dentro los de accesos directos:

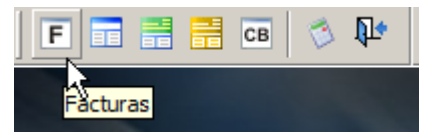

La captura de la factura 3.3 presenta los siguientes cambios:

En caso de no haber predefinido los parámetros CFDI 3.3 en el catálogo de clientes, es necesario detallar:

- Forma de Pago
- Método de Pago
- Uso de Comprobantes

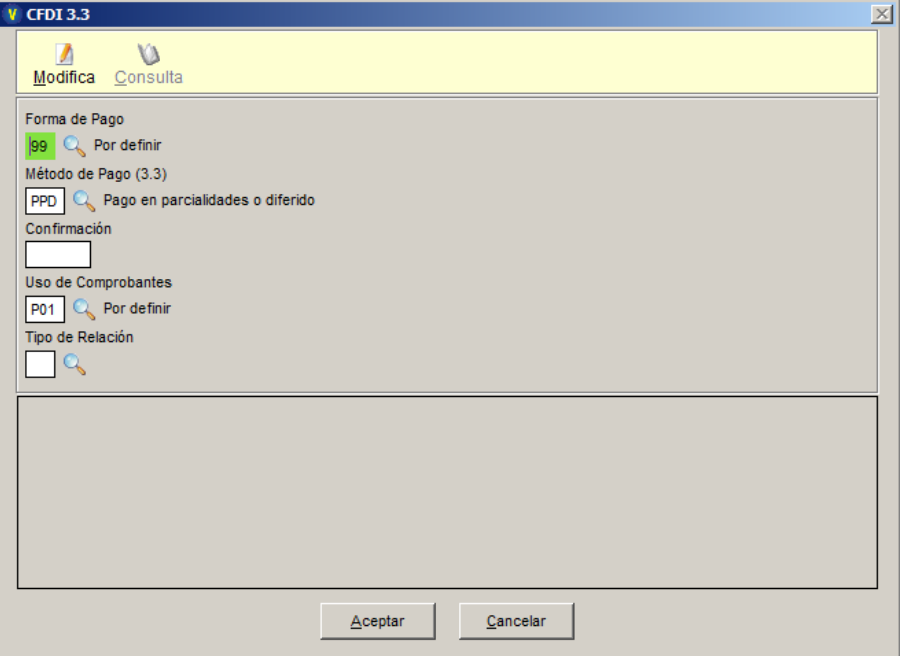

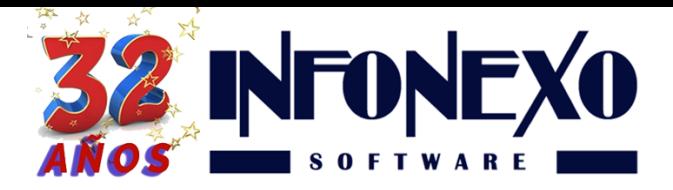

- Continúe con la captura de su factura
- Ingrese el código del articulo a vender.
- En caso de que requiera aplicar un descuento y expresarlo en la factura, ahora tendrá que hacerlo por partida, es decir, ya no se permiten descuentos globales al subtotal.
- Para poder indicar el % o monto del descuento oprima la tecla **[F11]**

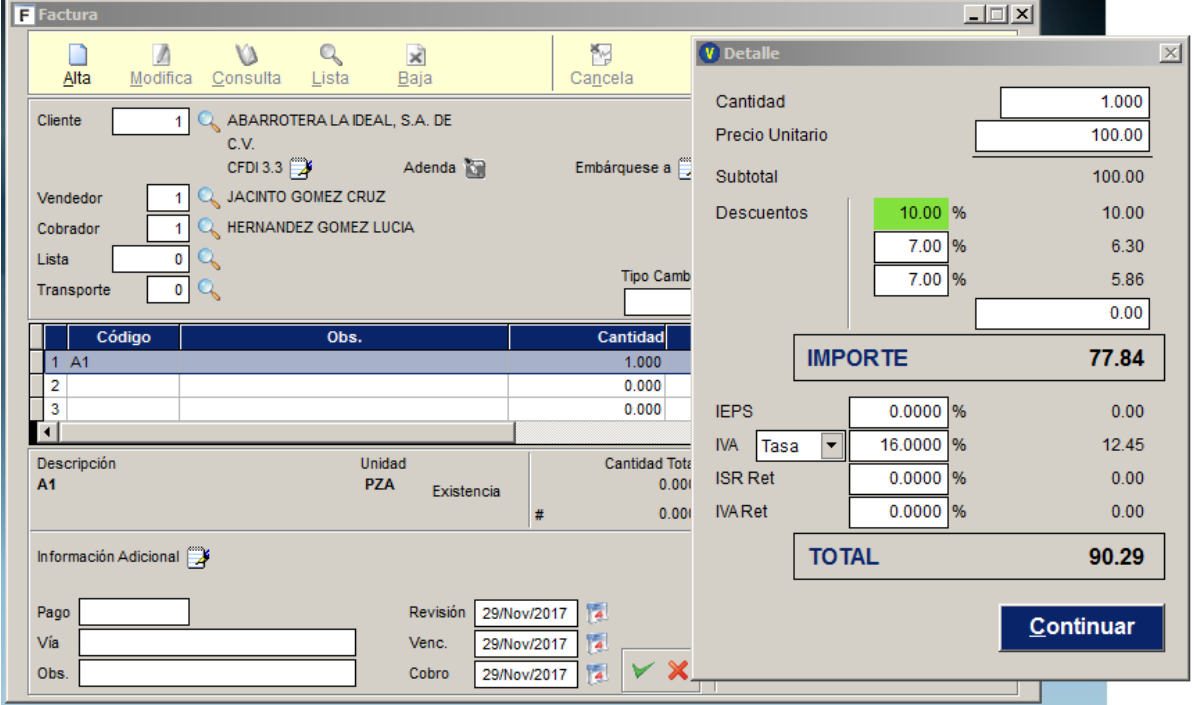

Continúe su captura normalmente, hasta finalizar.

Ahora ya puede timbrar su nueva factura 3.3

## 3.9. Elaboración de Nota de Crédito 3.3

Inicie la captura de la Nota de Crédito de la manera acostumbrada. (Diaria->Transacciones-> CFDI ver 3.3 -> Notas de Crédito -> Registro)

# **Observaciones.**

Debido a las restricciones de manejo de la Factura 3.3, la opción de rebaja múltiple **ya no está disponible** por el momento, en espera de diseñar el mecanismo más adecuado para su cumplimiento.

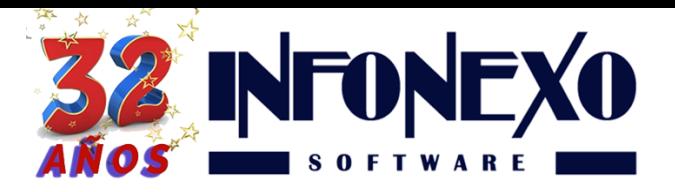

La captura de la Nota de Crédito 3.3 presenta los siguientes cambios:

#### 3.9.1 Forma de Pago

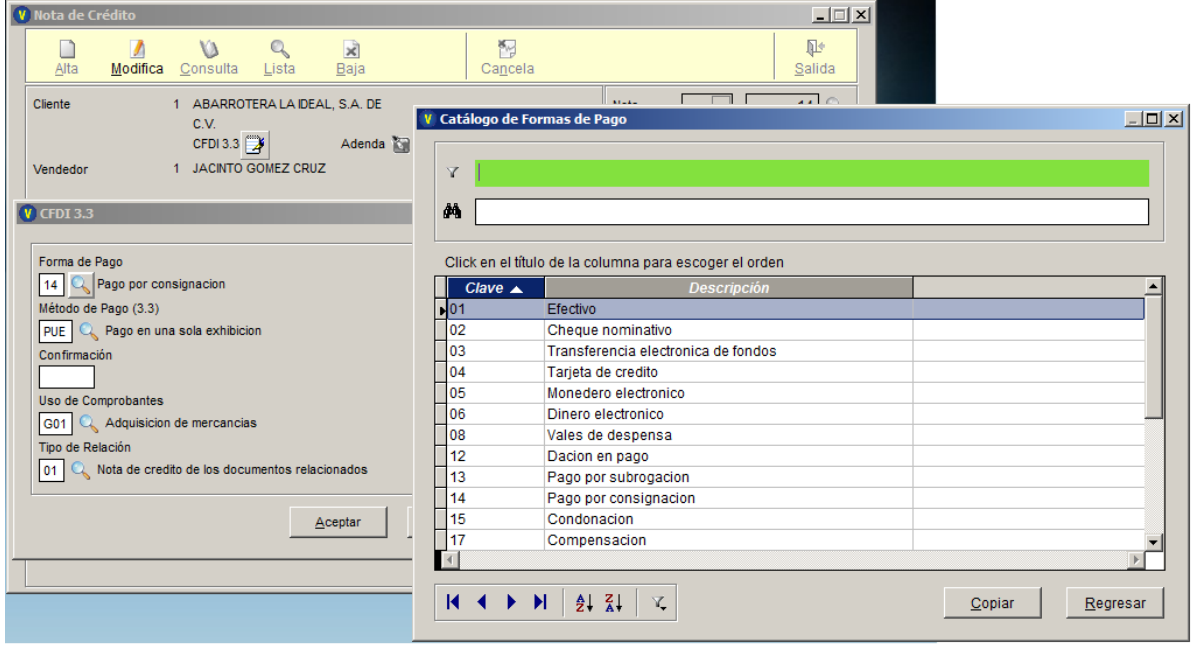

El SAT sugiere: "Cuando el tipo de comprobante sea E (Egreso), se deberá registrar como forma de pago, la misma clave que se registró en el CFDI (Ingreso) que dio origen a este comprobante, derivado ya sea de una devolución, descuento o bonificación, conforme al catálogo de formas de pago del Anexo 20, opcionalmente se podrá registrar la clave de forma de pago con la que se está efectuando el descuento, devolución o bonificación en su caso."

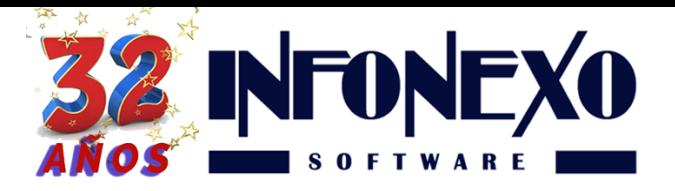

## 3.9.2 Método de Pago

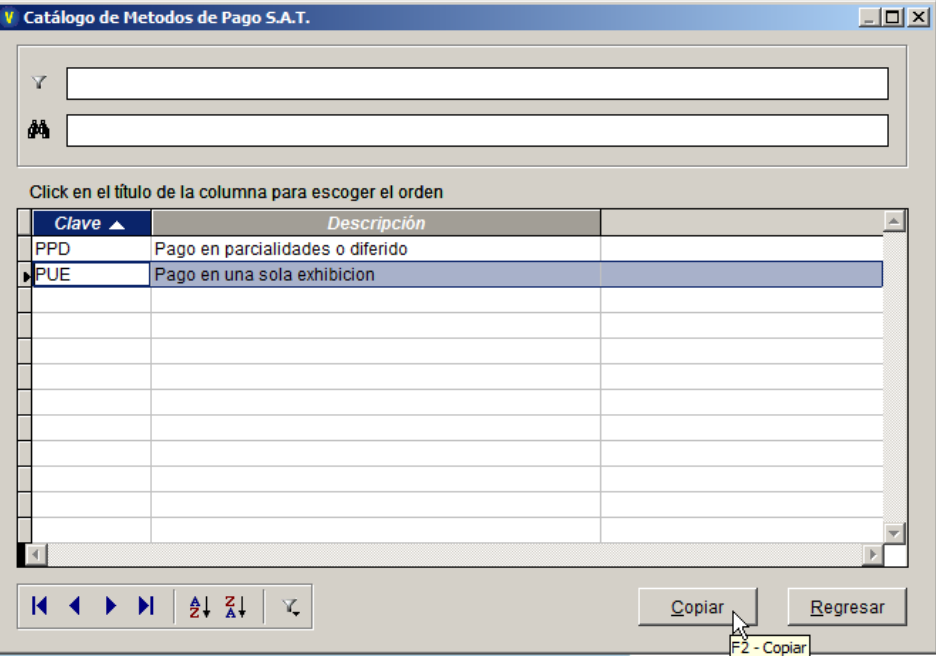

Seleccione **PUE** (Pago en una sola exhibición)

#### 3.9.3 Confirmación

Pendiente de uso hasta que el SAT lo especifique, no ingrese ningún dato.

#### 3.9.4 Uso de Comprobante

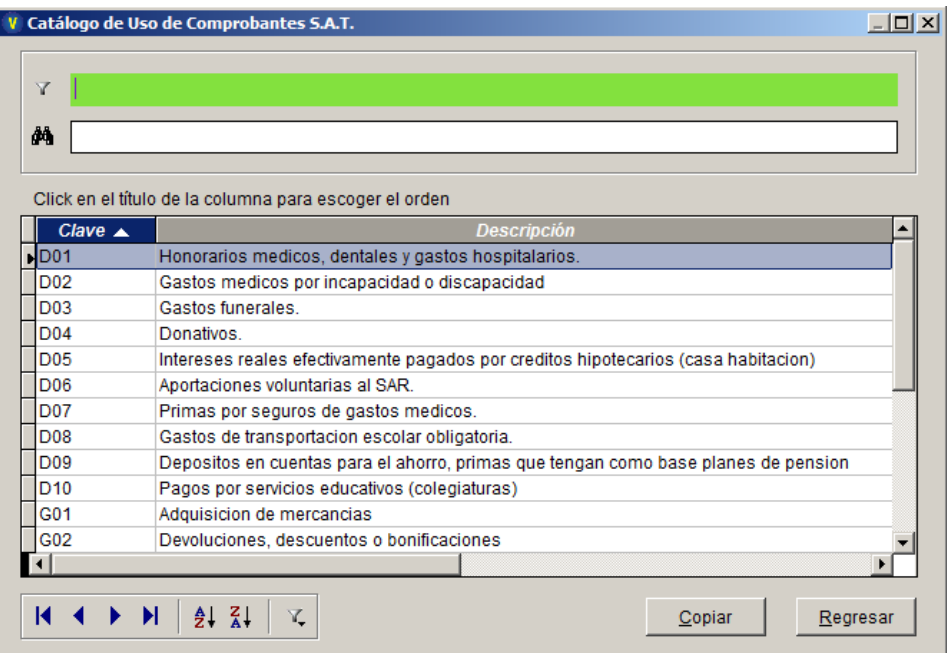

## **Observaciones:**

Registre como uso de comprobante, la misma clave que se registró en la factura que dio origen a este comprobante.

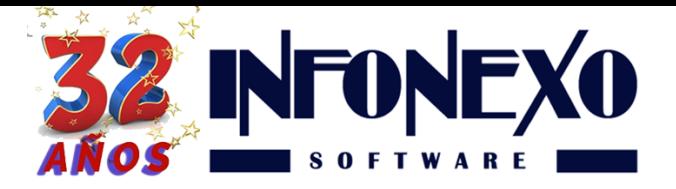

## 3.9.5 Tipo de Relación

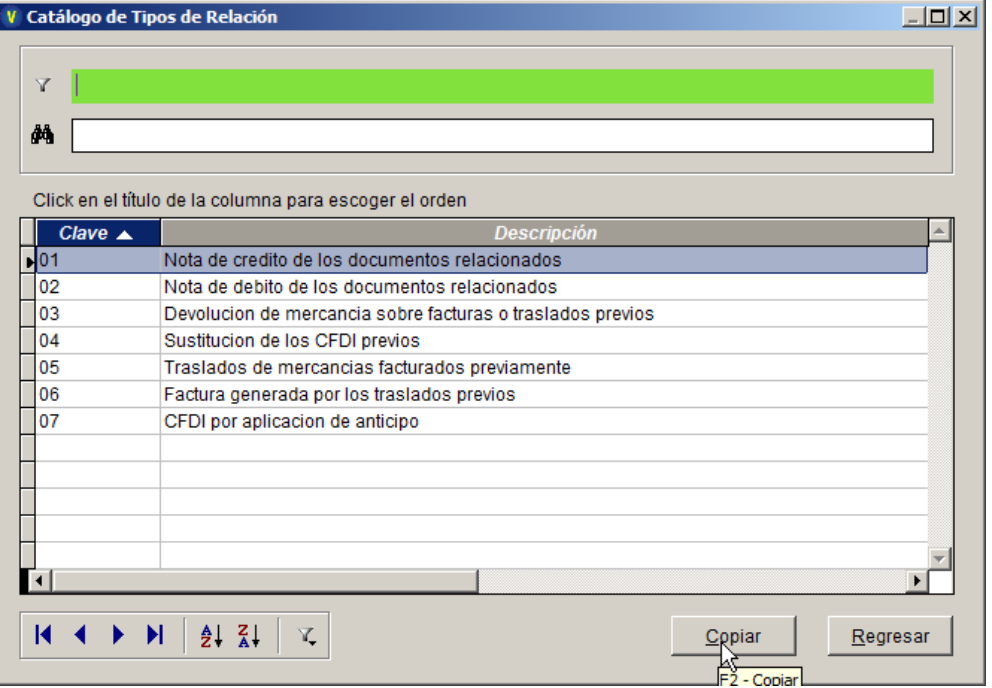

En caso de Nota de Crédito por concepto de rebaja o descuento, puede utilizar:

• Clave 01(Nota de Crédito de los documentos relacionados)

En caso de Nota de Crédito por concepto de devolución de mercancía, puede utilizar:

• Clave 03 (Devolución de mercancía sobre facturas o traslados previos)

En caso de Nota de Crédito por concepto de aplicación de anticipo, puede utilizar:

• Clave 07 (CFDI por aplicación de anticipo)

**Observaciones:** En caso de Nota de Crédito de tipo DV (Devolución sobre la venta) SIVENTAS le permite aplicar descuentos e impuestos por partida, oprimiendo la tecla de Detalle **[F11].**

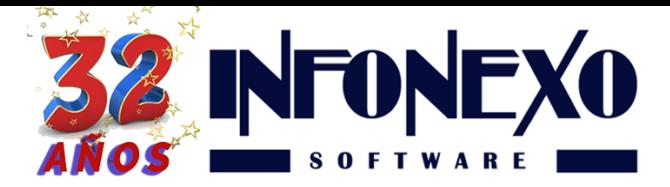

**31 Oriente 1612-1, Col El Mirador Puebla, Pue. México, C.P. 72540 (222) 245-4700, 244-3444, 244-1060 info@infonexo.mx Lun. a Vie. 9:30 a 14:00, 16:00 a 19:30**

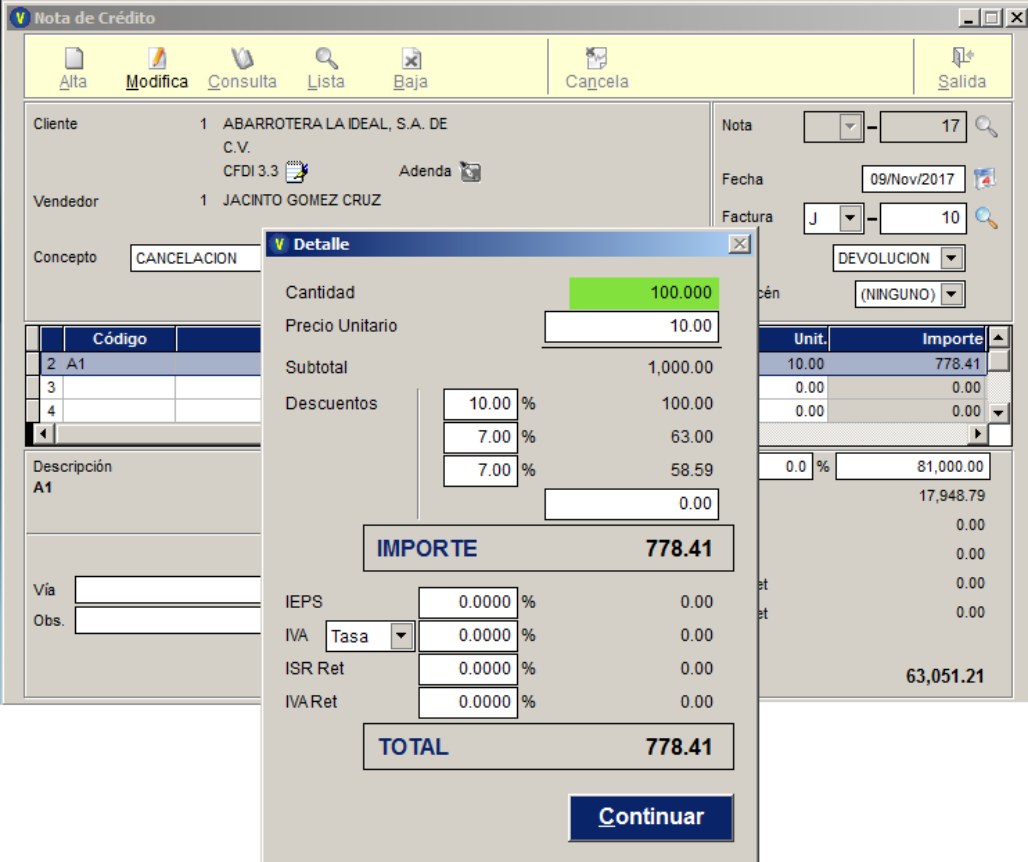

- Continúe con la captura de su Nota de Crédito y finalícela.
- Solicite su timbrado con el procedimiento acostumbrado.
- Este procedimiento no implica ningún cambio.

#### 3.10 Pagos 3.3

Inicie la captura de Pagos de la manera acostumbrada. (Diaria->Transacciones-> CFDI ver 3.3 -> Pagos -> Registro) Asigne una nueva serie para diferenciar sus Pagos 3.3 Sugerencia: En caso de que la serie actual sea una letra, ejemplo: B Utilice como serie nueva B3 En caso de que la serie actual no tenga letra, Utilice como serie nueva: 3 Ingrese: Fecha Captura del Pago Fecha Cobro Fecha efectiva del IVA Clave del Cliente

Cuenta Destino donde se carga o deposita el dinero del Pago

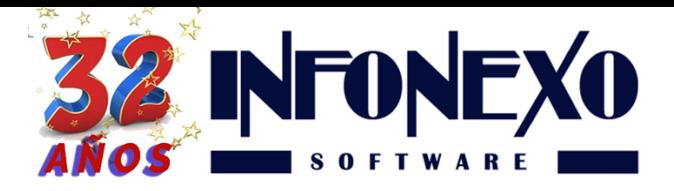

**31 Oriente 1612-1, Col El Mirador Puebla, Pue. México, C.P. 72540 (222) 245-4700, 244-3444, 244-1060 info@infonexo.mx Lun. a Vie. 9:30 a 14:00, 16:00 a 19:30**

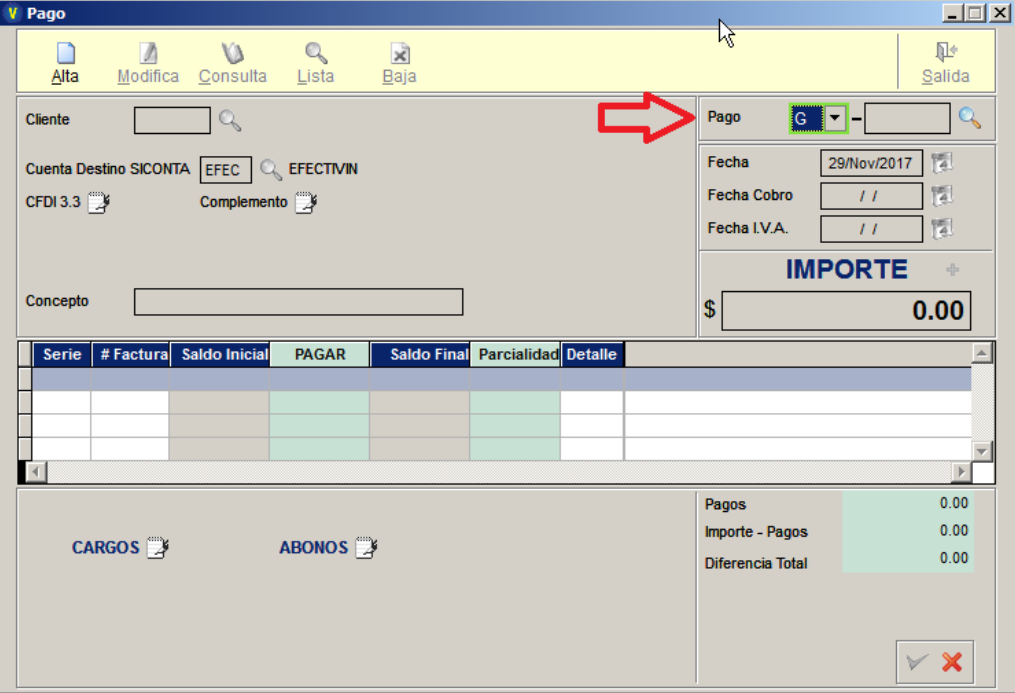

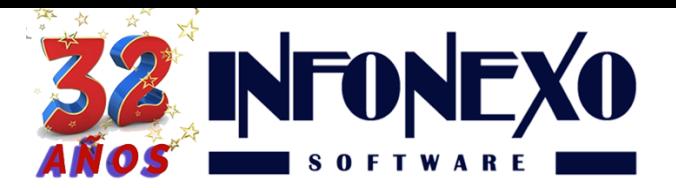

#### Abra la pestaña **Complemento**

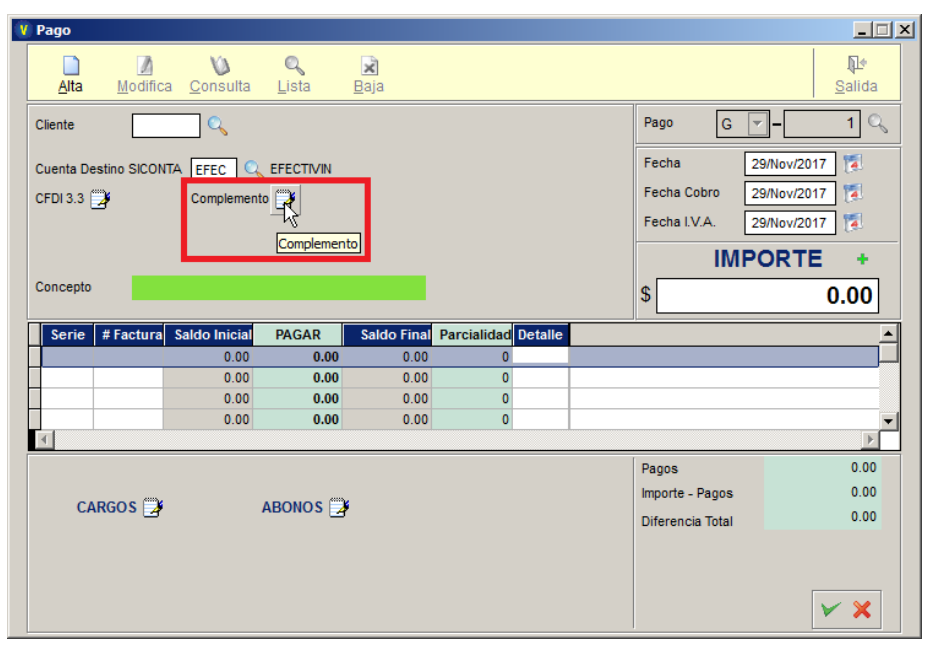

**Fecha CFDI** Ingrese la Fecha de emisión del CFDI

**Forma de Pago** SIVENTAS despliega la clave por default pre-asignada al cliente. En caso de requerir cambiarla, basta con sobrescribir la clave deseada. **Moneda Factura** SIVENTAS despliega la moneda en la cual se elaboró la factura a pagar.

**Importe Importe Ingrese el importe a pagar.** 

#### **Pagos con Moneda distinta a la Moneda de la Factura**

En caso de que el Pago a capturar este expresado en una denominación monetaria distinta a la moneda con la cual se elaboró la factura, es necesario capturar:

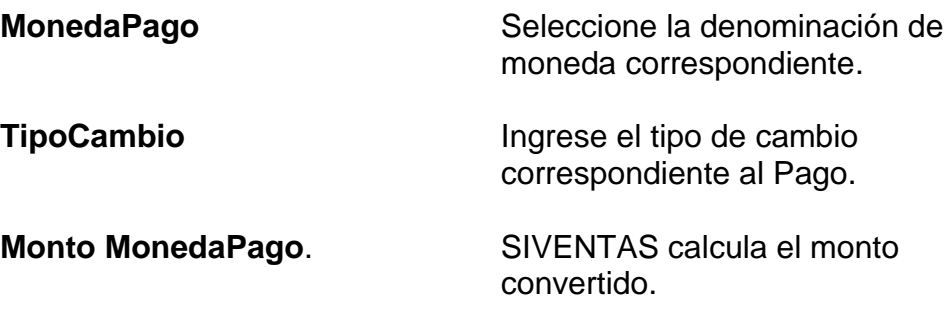

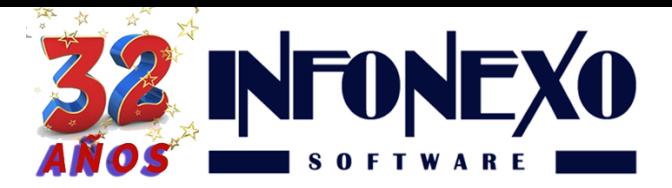

Continúe con la captura de los datos del ORDENANTE (su Cliente)

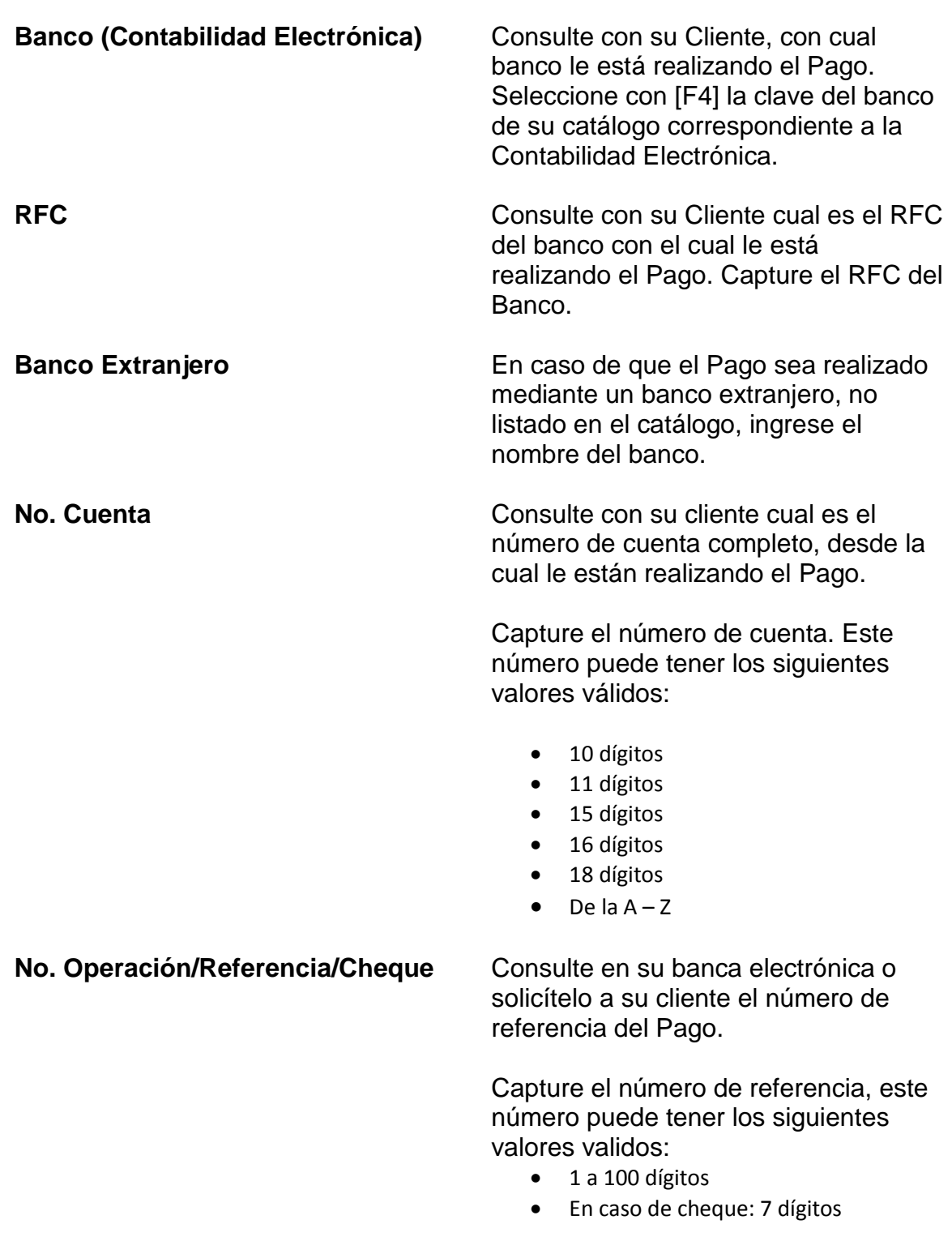

Continúe con la captura de su Pago y salde la factura o facturas correspondientes. Finalice la captura del Pago y proceda a su timbrado.

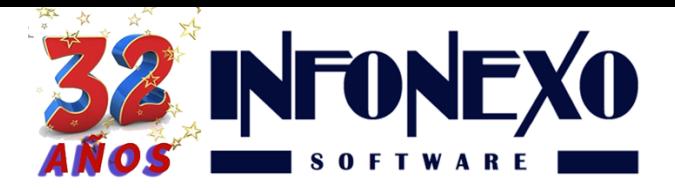

En SIVENTAS seleccione:

Diaria -> Facturación Electrónica -> CFDIs (por Internet) -> Generación de Complemento de Pago Electrónico.

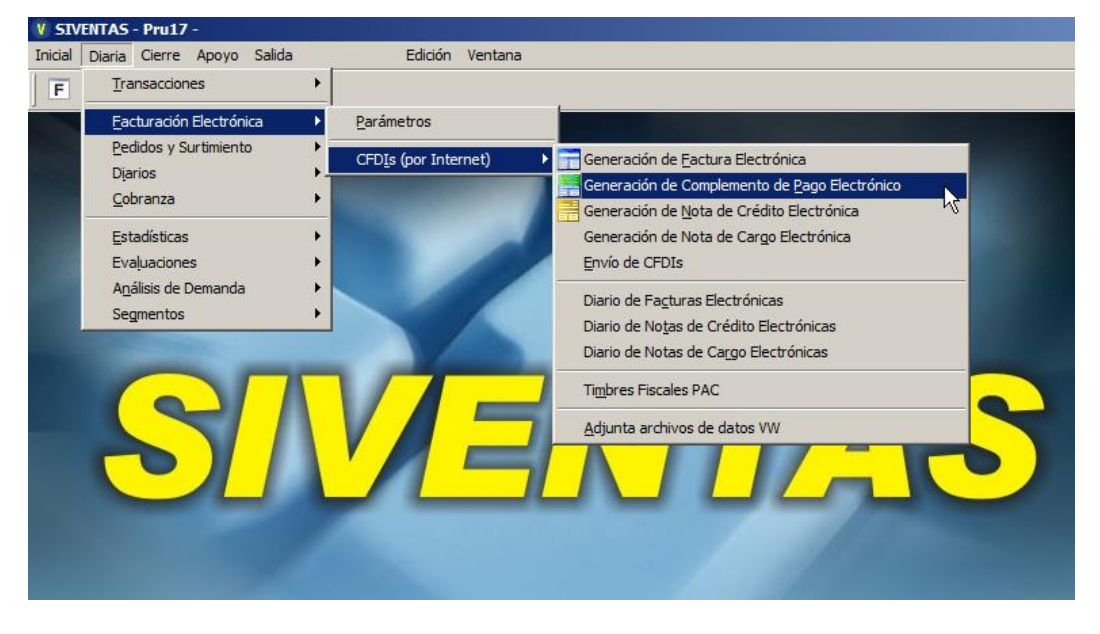

Genere una vista previa del Pago electrónico oprimiendo el botón Preliminar

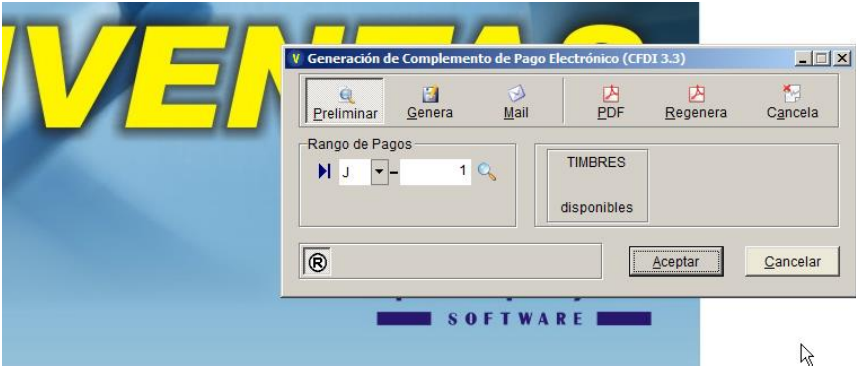

- Revise el Pago antes de Timbrarlo.
- Proceda a timbrar el Pago
- Oprima el botón Genera.

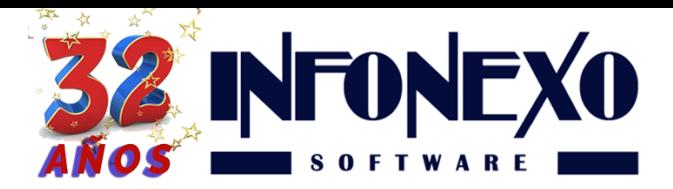

SIVENTAS ahora enviará el CFDI del Pago al representante autorizado del SAT (PAC), para su validación y timbrado.

- En caso de errores el PAC rechazará el timbrado del Pago y se desplegará el mensaje de error correspondiente.
- En caso de que el PAC pueda timbrar exitosamente el Pago, entonces el procedimiento ha concluido.

# Casos Especiales

- I. Un Cliente identificado realiza un Pago antes de que se le elabore la Factura **Opción A:**
	- 1. Capture la Factura y en el campo Método de Pago seleccione la opción: **PUE (Pago en una Sola Exhibición)**
	- 2. Capture el Pago
	- 3. Utilice la serie de los Pagos no Timbrados, es decir la serie que estaba en uso con los Pagos anteriores.
	- 4. En este caso, **NO ES NECESARIO TIMBRAR EL PAGO**, siempre y cuando la fecha del Pago y de la Factura sean dentro del mismo mes.

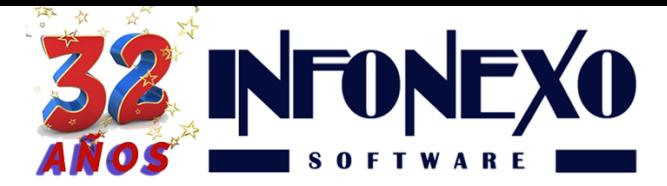

#### **Opción B: Anticipos**

1. En caso de que no lo tenga, capture un Articulo nuevo con los siguientes atributos:

Código: ANTICIPO

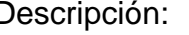

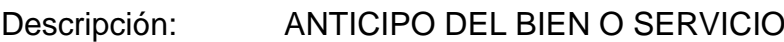

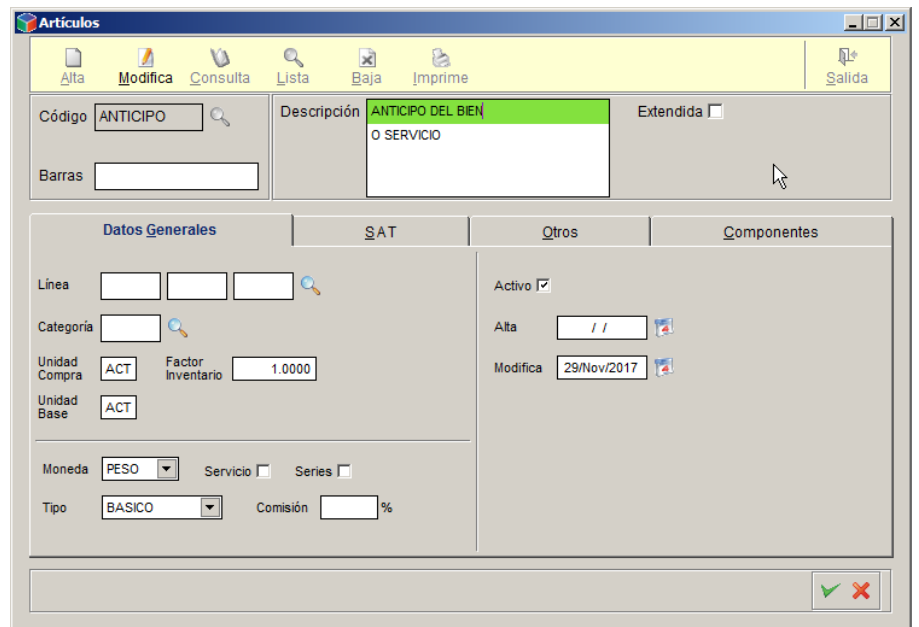

Pestaña S A T

Producto/Servicio 84111506 Servicios de Facturación

Unidad de Medida SAT ACT Actividad

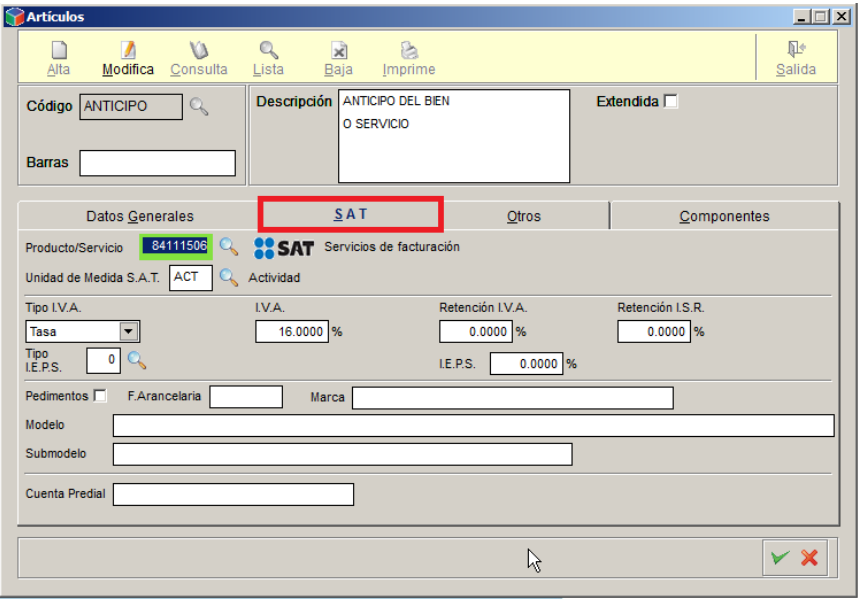

2. Capture la Factura con el Articulo anticipo por el monto total pagado por el cliente.

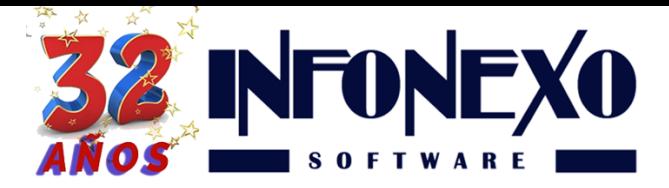

- 3. Cuando ya tenga identificado la mercancía o servicio a facturar:
	- Capture la Factura con la mercancía o servicios correctos
	- Incluya en esta Factura en el campo Tipo de Relación: Clave 07 (CFDI por aplicación de anticipo)
- 4. Capture y Timbre una Nota de Crédito por el importe total del anticipo a la nueva Factura con la venta identificada.

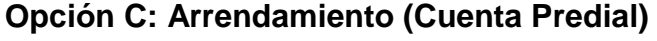

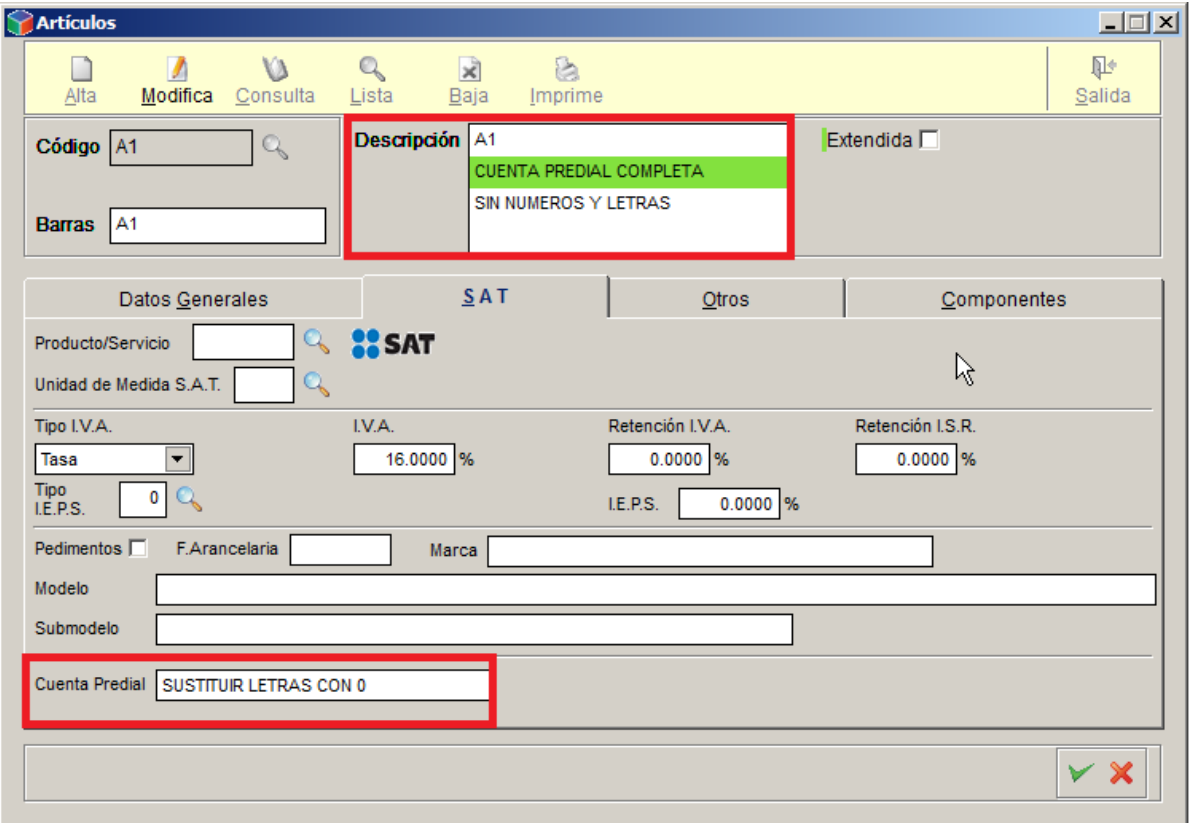

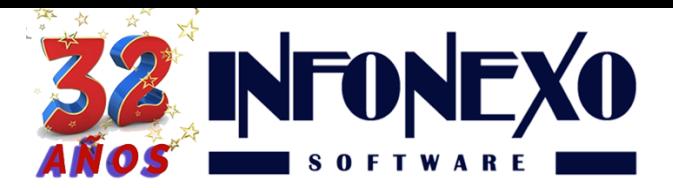

- II. Un Cliente no identificado realiza un Pago antes de que se le elabore la Factura.
	- 1. Si llega el fin de mes y todavía no se ha identificado quién es el cliente, entonces elabore una Factura por concepto de Anticipo al cliente con el RFC Público en General. En el campo Método de Pago seleccioné la opción: **PUE (Pago en una Sola Exhibición)**
	- 2. Al momento que se identifique el cliente y la venta correspondiente del producto o servicio:
		- o Capture una Nota de Crédito para cancelar la Factura a Público en General.
		- o Capture una Factura nueva con el cliente y la venta identificada.
		- o En caso de que el Pago anticipado no salde el total de la Factura entonces:
			- En el campo Método de Pago de la Factura seleccione:
				- **PPD (Pago en Parcialidades o Diferido)**
				- Capture el Pago
				- Utilice la serie de los Pagos Timbrados, es decir la serie nuevo, en uso con los Pagos nuevos 3.3.
		- o En caso de que el Pago anticipado si salde el total de la Factura entonces:
			- Capture el Pago
			- Utilice la serie de los Pagos no Timbrados, es decir la serie que estaba en uso con los Pagos anteriores.
			- En este caso, **NO ES NECESARIO TIMBRAR EL PAGO**.

# **¿Dudas?, comuníquese con**

# **[soporte@infonexo.mx](mailto:soporte@infonexo.mx)**

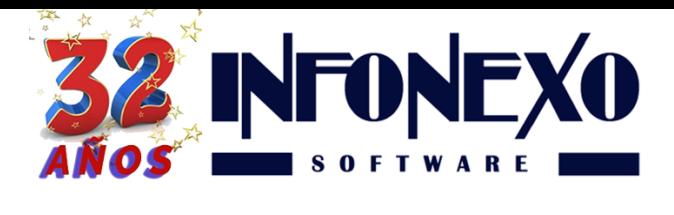

**31 Oriente 1612-1, Col El Mirador Puebla, Pue. México, C.P. 72540 (222) 245-4700, 244-3444, 244-1060 info@infonexo.mx Lun. a Vie. 9:30 a 14:00, 16:00 a 19:30**

**¡Con gusto lo asistiremos!**